**BP11237 Primeira Edição Abril 2016**

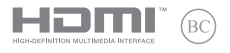

# **IN SEARCH OF INCREDIBLE**

E-Manual

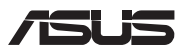

#### **Informações de direitos autorais**

Nenhuma parte deste manual, incluindo os produtos e softwares aqui descritos, podem ser reproduzidos , transmitidos, transcritos, armazenado em um sistema de recuperação, ou traduzido em qualquer idioma, em qualquer forma ou por quaisquer meios, exceto a documentação mantida pelo comprador por razões de cópia de reserva, sem a permissão expressa por escrito da ASUSTeK COMPUTER INC. ("ASUS").

A ASUS FORNECE ESTE MANUAL "COMO ESTÁ" SEM GARANTIA DE QUALQUER NATUREZA, SEJA EXPRESSA OU IMPLÍCITA, INCLUINDO MAS NÃO LIMITADA ÀS GARANTIAS OU CONDIÇÕES IMPLÍCITAS DE COMERCIALIZAÇÃO OU ADEQUAÇÃO A UM PROPÓSITO EM PARTICULAR. SOB NENHUMA CIRCUNSTÂNCIA A ASUS, SEUS DIRETORES, EXECUTIVOS, FUNCIONÁRIOS OU AGENTES SERÁ(ÃO) RESPONSÁVEIS POR QUAISQUER DANOS INDIRETOS, ESPECIAIS, INCIDENTAIS OU CONSEQUENCIAIS (INCLUINDO OS DANOS POR LUCROS CESSANTES, PERDA DE NEGÓCIO, PERDA DE USO OU DADOS, INTERRUPÇÃO DO NEGÓCIO E SEMELHANTES), MESMO QUE A ASUS TENHA SIDO AVISADA DA POSSIBILIDADE DE TAIS DANOS DECORRENTES DE QUALQUER DEFEITO OU ERRO NESTE MANUAL OU PRODUTO.

Produtos e nomes corporativos apresentados neste manual podem ser ou não marcas comerciais registradas ou direitos autorais de suas respectivas empresas, e são usados somente para identificação ou explicação e para benefício do proprietário, sem a intenção de infringir.

AS ESPECIFICAÇÕES E INFORMAÇÕES CONTIDAS NESTE MANUAL SÃO FORNECIDAS SOMENTE PARA USO INFORMATIVO E ESTÃO SUJEITAS A ALTERAÇÕES A QUALQUER MOMENTO SEM AVISO, E NÃO DEVEM SER INTERPRETADAS COMO UM COMPROMISSO DA ASUS. A ASUS NÃO ASSUME QUALQUER RESPONSABILIDADE OU IMPUTABILIDADE POR QUAISQUER ERROS OU IMPERFEIÇÕES QUE POSSAM SER MOSTRADAS NESTE MANUAL, INCLUINDO OS PRODUTOS E SOFTWARE AQUI DESCRITOS.

Copyright © 2016 ASUSTeK COMPUTER INC. Todos os direitos reservados.

#### **Isenção de responsabilidade**

Podem surgir circunstâncias nas quais, em função de uma por parte da ASUS ou outra imputabilidade, você ter direito a ressarcimento de danos pela ASUS. Em cada ocorrência semelhante, apesar da base na qual você tem direito a exigir indenização da ASUS, a ASUS é responsável por não mais do que danos por lesões corporais (inclusive morte) e danos à propriedade e à propriedade pessoal tangível; ou quaisquer outros danos reais e diretos resultantes da omissão ou falha no desempenho de obrigações legais sob esta Declaração de Garantia, até o preço de cada produto listado em contrato.

A ASUS somente será responsável por ou o indenizará por perdas, danos ou ações com base em contrato, ilícito civil ou violação sob esta Declaração de Garantia.

Este limite também se aplica aos fornecedores da ASUS e seu revendedor. Isto é o máximo pelo qual a ASUS, seus fornecedores e seu revendedor são coletivamente responsáveis.

SOB NENHUMA CIRCUNSTÂNCIA A ASUS É RESPONSÁVEL POR QUALQUER DOS SEGUINTES: (1) AÇÕES DE TERCEIROS CONTRA VOCÊ POR DANOS; (2) PERDA DE, OU DANOS A, SEUS REGISTROS OU DADOS; OU (3) DANOS ESPECIAIS, INCIDENTAIS OU INDIRETOS OU POR QUAISQUER DANOS ECONÔMICOS CONSEQUENCIAIS (INCLUSIVE LUCROS CESSANTES OU DE ECONOMIA), MESMO QUE A ASUS, SEUS FORNECEDORES OU SEU REVENDEDOR TENHAM CIÊNCIA DE SUA POSSIBILIDADE.

#### **Serviço e suporte**

Visite o nosso site multilingue na Web em **https://www.asus.com/support/**

## Índice

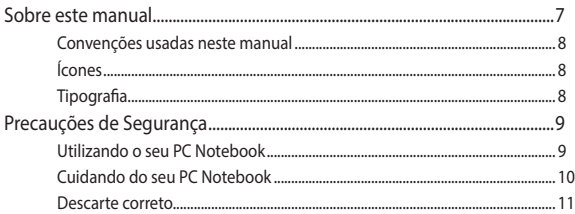

## Capítulo 1: Configuração de Hardware

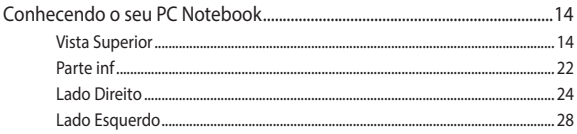

## Capítulo 2: Utilizando o seu PC Notebook

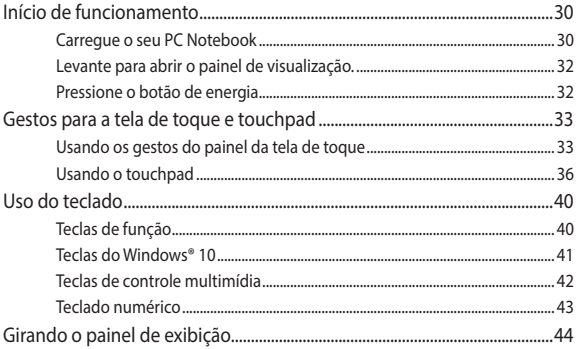

## Capítulo 3: Trabalhando com o Windows® 10

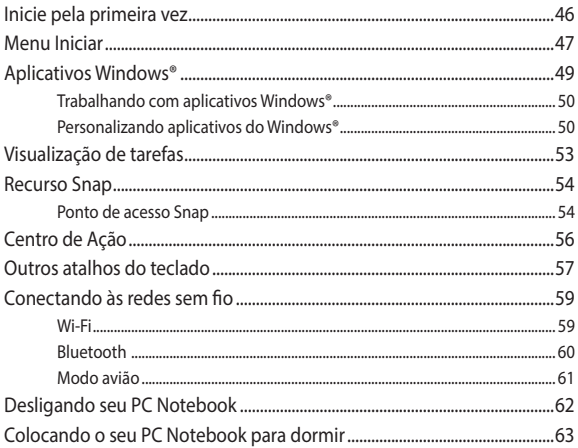

## Capítulo 4: Auto Teste de Ligamento (POST)

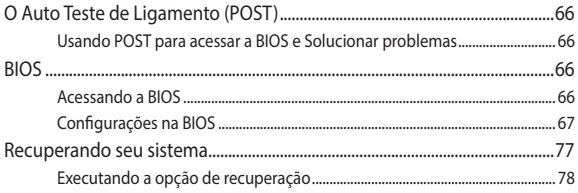

## **[Dicas e FAQs](#page-80-0)**

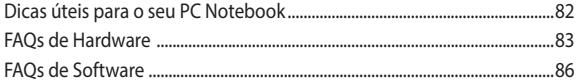

## **[Anexos](#page-88-0)**

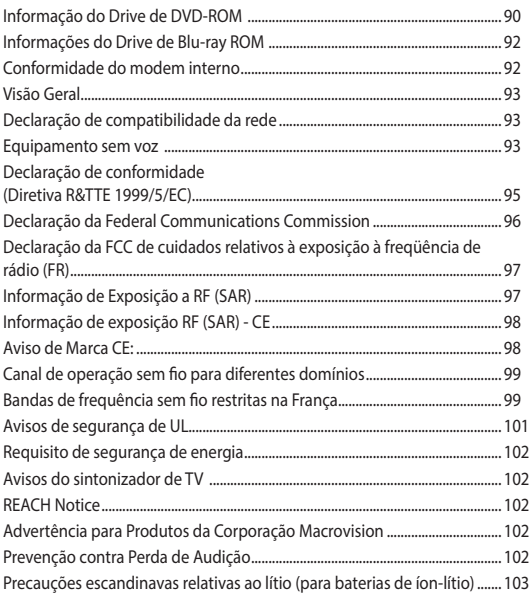

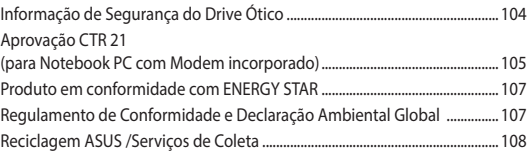

## <span id="page-6-0"></span>**Sobre este manual**

Este manual fornece informações sobre os recursos de hardware e software do seu PC Notebook, organizados através dos seguintes capítulos:

## **Capítulo 1: Configuração de Hardware**

Este capítulo detalha os componentes de hardware do seu PC Notebook.

#### **Capítulo 2: Utilizando o seu PC Notebook**

Este capítulo mostra como usar as diferentes partes do seu PC Notebook.

## **Capítulo 3: Trabalhando com o Windows® 10**

Este capítulo apresenta uma visão geral do uso do Windows® 10 em seu PC Notebook.

## **Capítulo 4: Auto Teste de Ligamento (POST)**

Este capítulo mostra como usar POST para alterar as configurações do seu PC Notebook.

## **Dicas e FAQs**

Esta seção apresenta algumas dicas recomendados, FAQs de hardware, e FAQs de software que você pode consultar pela manutenção e correção de problemas comuns com seu PC Notebook .

## **Anexos**

Esta seção inclui avisos e instruções de segurança para o seu PC Notebook.

## <span id="page-7-0"></span>**Convenções usadas neste manual**

Para destacar as principais informações neste manual, as mensagens são apresentadas como se segue:

> **IMPORTANTE!** Esta mensagem contém informações vitais que devem ser seguidas para concluir uma tarefa.

> **NOTA:** Esta mensagem contém informações adicionais e dicas que podem ajudar a completar tarefas.

> **AVISO!** Esta mensagem contém informações importantes que devem ser seguidos para mantê-lo seguro durante a execução de determinadas tarefas e evitar danos aos dados do seu PC Notebook e seus componentes.

## **Ícones**

Os ícones abaixo indicam qual o dispositivo pode ser usado para completar uma série de tarefas ou procedimentos no seu PC Notebook.

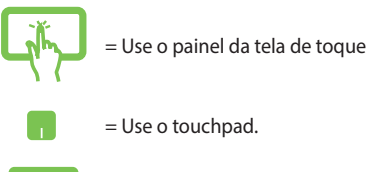

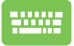

= Use o teclado.

## **Tipografia**

**Negrito** = Indica um menu ou um item que deve ser selecionado.

*Itálico* = Indica as teclas que você deve pressionar no teclado.

## <span id="page-8-0"></span>**Precauções de Segurança Utilizando o seu PC Notebook**

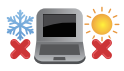

Este Notebook deve apenas ser utilizado em ambientes com temperaturas ambientes entre 5°C (41°F) e 35°C (95°F).

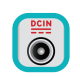

Consulte a etiqueta de classificação na parte inferior do Notebook e certifique-se que seu adaptador de energia está de acordo com a mesma.

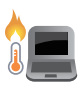

Não deixe seu PC notebook no seu colo ou perto de qualquer parte do seu corpo para evitar desconforto ou ferimentos causados por exposição ao calor.

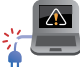

Não use cabos de alimentação danificados, acessórios e outros periféricos com seu PC Notebook.

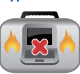

Quando ligado, certifique-se de não transportar ou cobrir o PC notebook com quaisquer materiais que possam reduzir a circulação de ar.

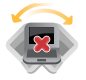

Não coloque o notebook sobre superfícies de trabalho irregulares ou instáveis.

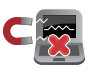

Você pode enviar o seu PC Notebook através de aparelhos de raios X do aeroporto (utilizados em itens colocados em correias transportadoras), mas não expôlos a detectores magnéticos e varinhas.

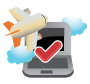

Contacte sua companhia aérea para saber mais sobre os serviços relativos durante o transporte que podem ser usados e restrições que devem ser seguidas ao utilizar o seu PC Notebook em vôo.

## <span id="page-9-0"></span>**Cuidando do seu PC Notebook**

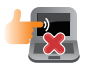

Desligue a energia AC e remova a bateria (se aplicável) antes de limpar o PC notebook. Usar uma esponja de celulose limpa ou pano de camurça embebido com uma solução de detergente não abrasivo e algumas gotas de água morna. Remova toda a umidade extra de seu PC notebook com um pano seco.

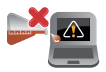

Não use solventes fortes, como diluente, benzina ou outros produtos quimícos em ou perto do seu PC Notebook.

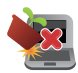

Não coloque objetos em cima do seu PC Notebook.

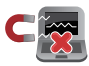

Não exponha o PC notebook a fortes campos magnéticos ou elétricos.

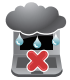

Não use ou exponha seu PC notebook a líquidos, chuva ou umidade.

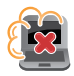

Não exponha o PC notebook a ambientes empoeirados.

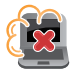

Não utilize o PC Notebook perto de vazamentos de gás.

## <span id="page-10-0"></span>**Descarte correto**

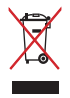

Este produto foi reprojetado para possibilitar a reutilização apropriada de peças e a reciclagem. O símbolo de uma lixeira assinalada com um X indica que o produto (equipamentos elétricos, eletrônicos e baterias com células que contém mercúrio) não devem ser colocados no lixo urbano. Verifique as regras locais para eliminação de produtos eletrônicos.

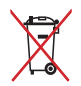

NÃO jogue a bateria no lixo urbano. O símbolo da lixeira com um X indica que a bateria não deve ser descartada no lixo urbano.

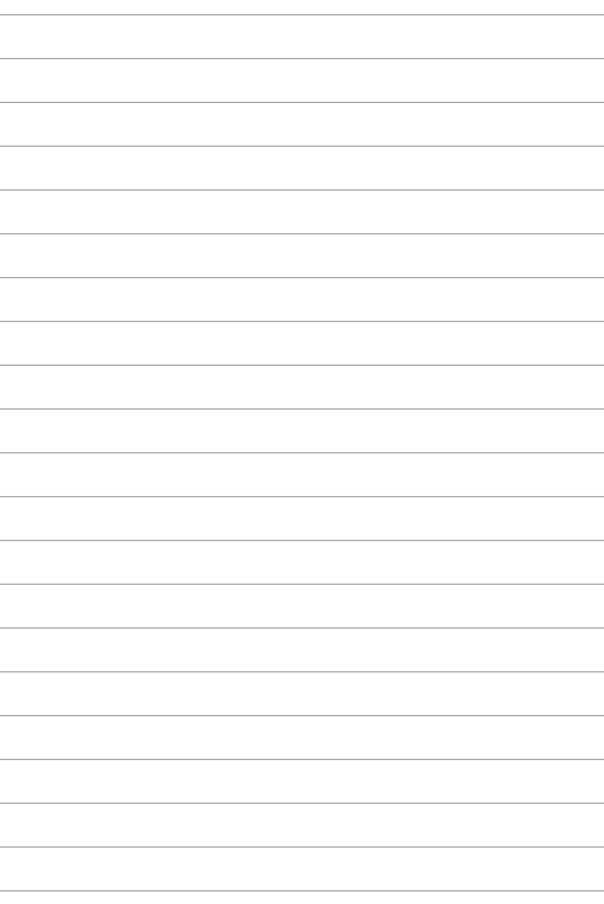

## <span id="page-12-0"></span>*Capítulo 1: Configuração de Hardware*

## <span id="page-13-0"></span>**Conhecendo o seu PC Notebook**

## **Vista Superior**

**NOTA:** O layout do teclado pode variar por região ou país. A vista do PC Notebook também podem variar em aparência, dependendo do modelo do PC Notebook.

## **Modelo padrão**

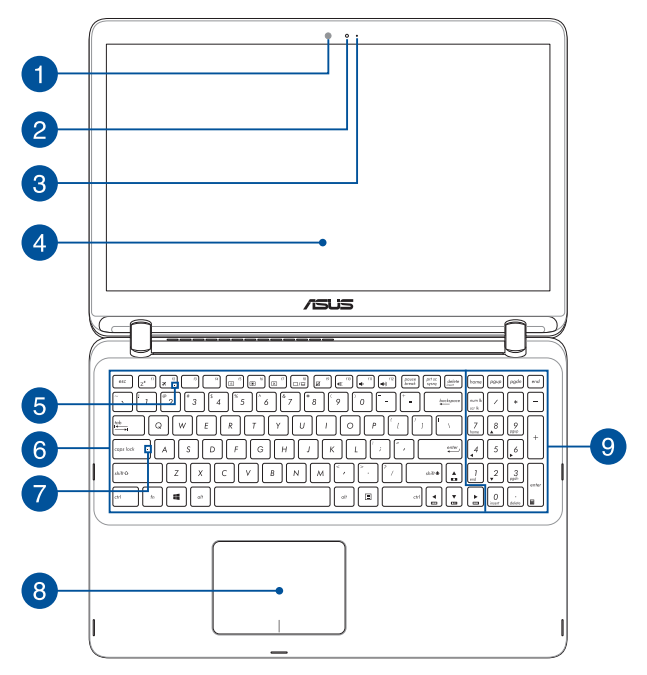

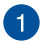

#### **Sensor de luz ambiente**

O sensor de luz ambiente detecta a quantidade de luz em seu ambiente. Permite que o sistema automaticamente ajuste o brilho do monitor dependendo da condiçãodo local.

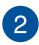

#### **Câmera**

A câmera embutida permite tirar fotos ou gravar vídeos usando o seu PC Notebook.

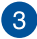

## **Indicador da câmera**

O indicador da câmera mostra quando a câmera embutida está em uso.

## **Painel de Visualização**

Este monitor de alta definição oferece excelentes recursos de exibição de fotos, vídeos e outros arquivos multimídia no seu PC Notebook.

#### **Painel da tela de toque (em modelos selecionados)**

Este painel de tela de toque de alta definição oferece excelentes recursos de exibição de fotos, vídeos e outros arquivos multimídia no seu PC Notebook. Também permite que você opere seu PC Notebook usando gestos de toque.

> **NOTA:** Para mais informações, consulte a seção *Usando os gestos do painel da tela de toque* neste manual.

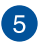

#### **Indicador de modo Avião**

Este indicador acende quando o modo Avião em seu PC Notebook está ativado.

> **NOTA:** Quando ativado, o **Airplane mode (modo Avião)** desativa toda a conectividade sem fio.

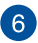

## **Teclado**

O teclado fornece chaves de tamanho QWERTY com uma profundidade de curso confortável para digitar. Ele também permite que você use as teclas de função, permite o acesso rápido ao Windows®, e controla outras funções multimídia.

> **NOTA:** O layout do teclado difere em conformidade com o modelo ou território.

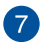

## **Indicador de Bloqueio Maiúsculo**

Este indicador acende quando a função de bloqueio de letras maiúsculas está ativada. Usar bloqueio permite que você digite (por exemplo, A, B, C) usando o teclado do PC Notebook.

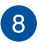

## **Tela sensível ao toque**

O touchpad permite o uso de vários gestos para navegar na tela, proporcionando uma experiência intuitiva do usuário. Também simula as funções de um mouse normal.

> **NOTA:** Para mais detalhes, consulte a seção *Usando o touchpad* neste manual.

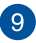

## **Teclado numérico**

O teclado numérico alterna entre essas duas funções: para entrada numérica e, como as teclas de direção do ponteiro.

> **NOTA:** Para mais detalhes, consulte a seção *Teclado numérico*  neste manual.

## **Modelo de Câmera IR**

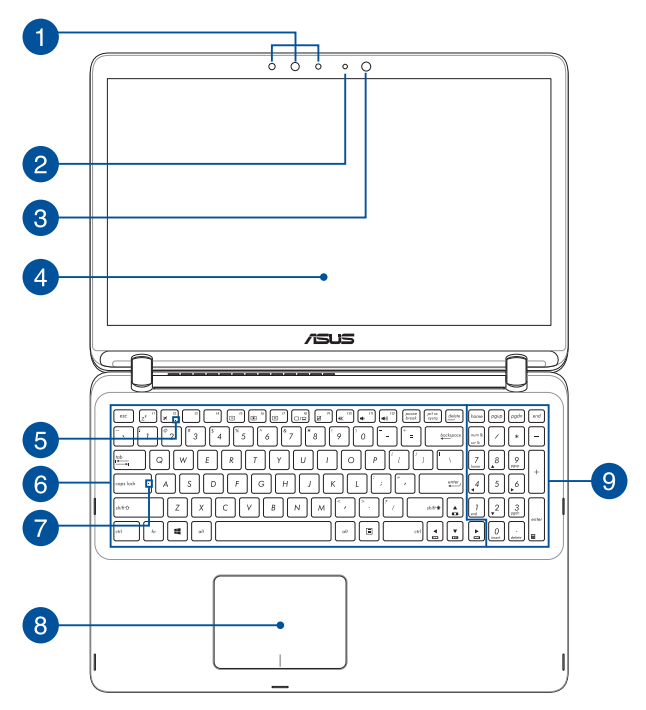

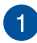

## **Câmera IR**

A câmera embutida permite tirar fotos ou gravar vídeos usando o seu PC Notebook. A câmera IR também suporta Windows Hello.

#### **NOTA:**

- • Quando você entrar no Windows Hello, a tela de configuração estará em preto e branco.
- • O LED IR vermelho pisca no processo enquanto está os dados estão sendos lido antes de se registrar com reconhecimento facial do Windows Hello.

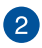

## **2** Indicador da câmera

O indicador da câmera mostra quando a câmera embutida está em uso.

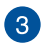

## **Câmera**

A câmera embutida permite tirar fotos ou gravar vídeos usando o seu PC Notebook.

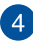

#### **Painel de Visualização**

Este monitor de alta definição oferece excelentes recursos de exibição de fotos, vídeos e outros arquivos multimídia no seu PC Notebook.

#### **Painel da tela de toque (em modelos selecionados)**

Este painel de tela de toque de alta definição oferece excelentes recursos de exibição de fotos, vídeos e outros arquivos multimídia no seu PC Notebook. Também permite que você opere seu PC Notebook usando gestos de toque.

> **NOTA:** Para mais informações, consulte a seção *Usando os gestos do painel da tela de toque* neste manual.

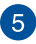

#### **Indicador de modo Avião**

Este indicador acende quando o modo Avião em seu PC Notebook está ativado.

> **NOTA:** Quando ativado, o **Airplane mode (modo Avião)** desativa toda a conectividade sem fio.

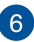

#### **Teclado**

O teclado fornece chaves de tamanho QWERTY com uma profundidade de curso confortável para digitar. Ele também permite que você use as teclas de função, permite o acesso rápido ao Windows®, e controla outras funções multimídia.

> **NOTA:** O layout do teclado difere em conformidade com o modelo ou território.

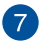

 $\sqrt{8}$ 

#### **Indicador de Bloqueio Maiúsculo**

Este indicador acende quando a função de bloqueio de letras maiúsculas está ativada. Usar bloqueio permite que você digite (por exemplo, A, B, C) usando o teclado do PC Notebook.

## **Tela sensível ao toque**

O touchpad permite o uso de vários gestos para navegar na tela, proporcionando uma experiência intuitiva do usuário. Também simula as funções de um mouse normal.

> **NOTA:** Para mais detalhes, consulte a seção *Usando o touchpad* neste manual.

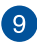

## **Teclado numérico**

O teclado numérico alterna entre essas duas funções: para entrada numérica e, como as teclas de direção do ponteiro.

> **NOTA:** Para mais detalhes, consulte a seção *Teclado numérico*  neste manual.

## <span id="page-21-0"></span>**Parte inf**

**NOTA:** O lado inferior pode variar em aparência dependendo do modelo.

**AVISO!** O fundo do PC Notebook pode ficar de morno a quente enquanto em uso ou durante o carregamento da bateria. Ao trabalhar em seu PC Notebook, não coloque-o em superfícies que possam bloquear as aberturas.

**IMPORTANTE!** O tempo de bateria varia conforme a utilização e as especificações para este PC Notebook. A bateria não pode ser desmontada.

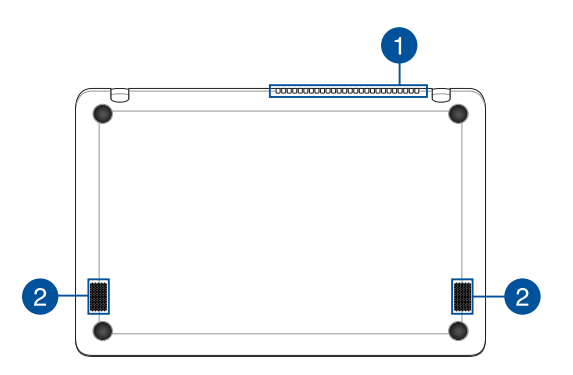

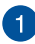

## **Entradas de Ar**

As entradas de ar permitem que o ar fresco entre e ar quente saia de seu PC Notebook.

> **AVISO!** Verifique se papel, livros, roupas, cabos ou outros objetos não bloqueiam qualquer das aberturas de ventilação para evitar o superaquecimento.

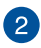

## **Alto-falantes**

Os altofalantes embutidos permitem que você escute áudio direto do PC Notebook. Os recursos de áudio deste PC Notebook são controlados por software.

## <span id="page-23-0"></span>**Lado Direito**

## **Modelo padrão**

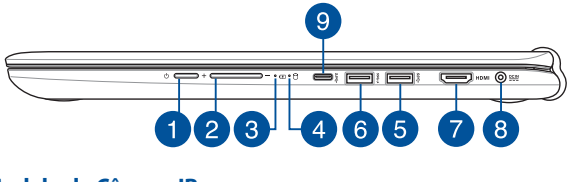

## **Modelo de Câmera IR**

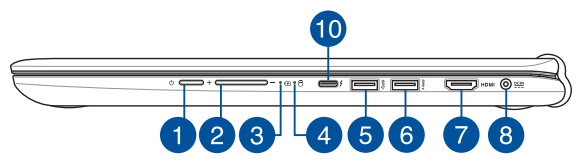

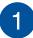

## **Interruptor de Energia**

Pressione o botão de alimentação para ligar e desligar seu notebook. Você também pode usar o botão de energia para colocar o seu PC Notebook para dormir ou em modo de hibernação e despertá-lo do sono ou do modo de hibernação.

Caso seu PC Notebook deixar de responder, pressione e segure o botão de energia por pelo menos quatro (4) segundos até que o PC Notebook se desligue.

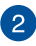

## **Botão de volume**

Este botão aumenta ou diminui o volume de seu PC Notebook.

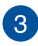

## **Indicador de carga da bateria de duas cores**

Os indicadoras de potência acendem quando o PC Notebook está ligado e piscam lentamente quando o PC Notebook está no modo sono:

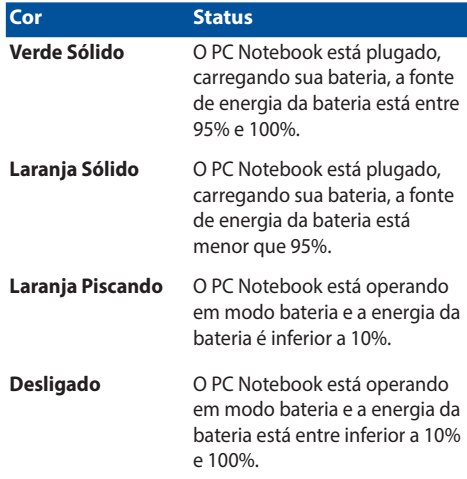

#### **Indicador de Atividade do Drive**

Este indicador acende quando o PC Notebook está acessando as unidades de armazenamento interno.

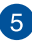

 $\vert A \vert$ 

## **Porta USB 3.0**

Esta porta Universal Serial Bus 3.0 (USB 3.0) fornece uma taxa de transferência de até 5 Gbit/s, e é compatível com USB 2.0.

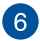

#### **Porta USB 3.0 com USB Charger+**

Esta porta Universal Serial Bus 3.0 (USB 3.0) fornece uma taxa de transferência de até 5 Gbit/s, e é compatível com USB 2.0. O ícone  $\bigstar$  indica este recurso da porta USB Charger+ que permite que você carregue rapidamente dispositivos móveis.

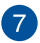

## **Porta HDMI**

Esta porta é para um conector de interface multimídia de alta definição (HDMI) e é compatível com HDCP para o HD DVD, Bluray e reprodução de conteúdo protegido por outros.

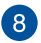

## **Entrada de Energia (DC)**

Insira o adaptador de energia fornecido nesta porta para carregar a bateria e fornecer energia para o seu PC Notebook.

> **AVISO!** O adaptador pode aquecer enquanto em uso. Não cubra o adaptador placa e mantê-lo longe de seu corpo enquanto estiver conectado a uma fonte de energia.

**IMPORTANTE!** Utilize apenas o adaptador de energia fornecido para carregar a bateria e fonte de alimentação para o seu PC Notebook.

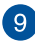

## **Porta USB Tipo C**

A porta USB (Universal Serial Bus) Tipo C fornece uma taxa de transferência de até 5 Gbit/s, e é compatível com USB 2.0.

> **NOTA:** A taxa de transferência desta porta pode variar de modelo para modelo.

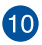

## **Porta combo USB Tipo-C/Thunderbolt 3**

A porta USB 3.1 (Universal Serial Bus 3.1) fornece uma taxa de transferência de até 10 Gbit/s, e é compatível com USB 2.0. Use um adaptador Thunderbolt 3 para conectar seu PC Notebook a um DisplayPort, VGA, DVI, ou monidor externo HDMI e experimente recursos de exibição de alta resolução via tecnologia Intel® Thunderbolt™.

> **NOTA:** A taxa de transferência desta porta pode variar de modelo para modelo.

## <span id="page-27-0"></span>**Lado Esquerdo**

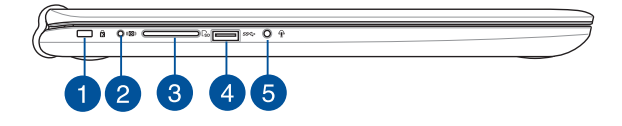

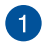

#### **Slot de Segurança Kensington®**

O slot de segurança Kensington® permite que você proteja o seu PC Notebook estão usando produtos de segurança para PC Notebook compatíveis Kensington®.

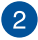

#### **Porta de entrada de subwoofer (nos modelos selecionados)**

A porta de conexão de subwoofer é usada para conectar o subwoofer ao seu PC Notebook.

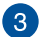

#### **Leitor de cartão de memória**

Este PC Notebook tem um slot único de memória interna para o leitor de cartão que suporta formatos de cartões SD.

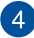

#### **Porta USB 3.0**

Esta porta Universal Serial Bus 3.0 (USB 3.0) fornece uma taxa de transferência de até 5 Gbit/s, e é compatível com USB 2.0.

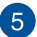

#### **Entrada de fone de ouvido/fone/microfone**

Esta porta permite que você conecte seus alto falantes amplificados ou fones de ouvido. Você também pode utilizar esta porta para conectar seu fone ou um microfone externo.

## <span id="page-28-0"></span>*Capítulo 2: Utilizando o seu PC Notebook*

## <span id="page-29-0"></span>**Início de funcionamento**

## **Carregue o seu PC Notebook**

- A. Conecte o adaptador de energia AC em uma fonte de alimentação 100V~240V.
- B. Ligue o conector de alimentação DC à entrada de energia do PC Notebook (DC).

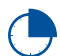

Carregue a Notebook durante **3 horas** antes de o utilizar pela primeira vez.

**OBSERVAÇÃO:** O adaptador de energia pode variar de aparência, dependendo dos modelos e da sua região.

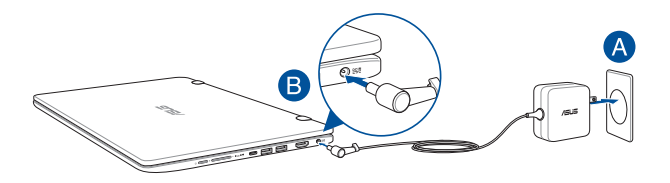

#### **IMPORTANTE!**

Informações do adaptador de energia:

- Voltagem de entrada: 100-240Vac
- • Frequência de entrada: 50-60Hz
- • Corrente de saída nominal: 2.37A (45W) / 3.42A (65W) / 4.74A (90W)
- Voltagem de saída nominal: 19Vdc

#### **IMPORTANTE!**

- Localize a etiqueta rotulando entrada/saída em seu PC Notebook e certifique-se que combina com as informações de classificação de entrada/saída em seu adaptador de energia. Alguns modelos de PC Notebook podem ter correntes de saída com classificação múltipla com base no SKU disponível.
- • Certifique-se que o seu PC Notebook está ligado ao adaptador de energia antes de ligá-lo pela primeira vez. Recomendamos muito que você use uma tomada elétrica aterrada ao usar seu PC Notebook em modo de adaptador de energia.
- • A tomada deve estar facilmente acessível e perto de seu PC Notebook.
- Para desconectar seu PC Notebook da fonte de energia principal, desplugue seu PC Notebook da tomada.

#### **AVISO!**

Leia as precauções a seguir para a bateria de seu PC Notebook.

- Apeans técnicos autorizados ASUS devem remover a bateria dentro do dispositivo (para bateria não removível apenas).
- A bateria usada neste dispositivo pode apresentar um risco de incêndio ou queimadura química se removida ou desmontada.
- • Siga as etiquetas de alerta para sua segurança pessoal.
- Existe o risco de explosão se a bateria for substituída por outra de tipo incorrecto.
- • Não descarte no fogo.
- Nunca tente causar curto circuito na bateria de seu PC Notebook.
- Nunca tente desmontar e remontar a bateria (para bateria não removível apenas).
- • Descontinue o uso se vazamento for encontrado.
- A bateria e seus componentes devem ser reciclados ou descartados adequadamente.
- Manenha a bateria e outros componentes pequenos longe de crianças.

## <span id="page-31-0"></span>**Levante para abrir o painel de visualização**

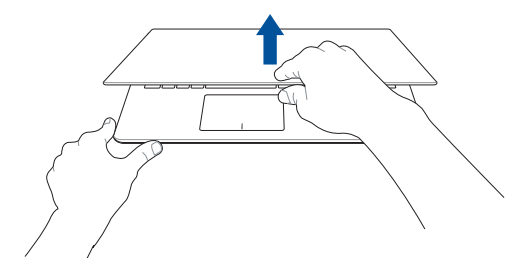

## **Pressione o botão de energia**

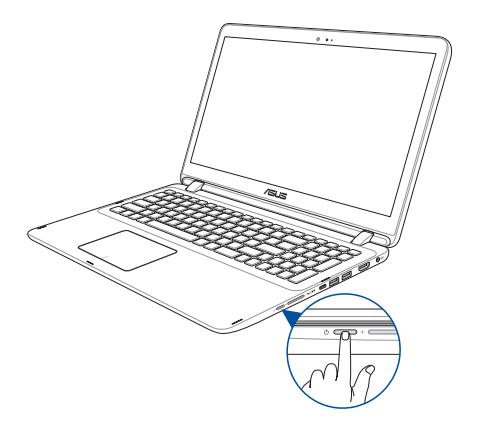

## <span id="page-32-0"></span>**Gestos para a tela de toque e touchpad**

Os gestos permitem que você abra programas e acesse as configurações do seu PC Notebook. Consulte as ilustrações a seguir ao usar gestos de mão em sua tela de toque e touchpad.

#### **NOTA:**

- Os seguintes instantâneos de tela são apenas para referência. A aparência do painel da tela pode variar dependendo do modelo.
- O painel da tela sensível ao toque está disponível nos modelos selecionados.

## **Usando os gestos do painel da tela de toque**

Os gestos permitem iniciar programas e acessar as configurações do seu PC Notebook. As funções podem ser ativadas usando os seguintes gestos com as mãos no painel da tela de toque do seu PC Notebook.

#### **Passada de margem esquerda Passada de margem direita**

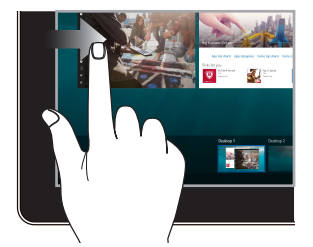

Passe da borda esquerda da tela para abrir **Task view (Ver tarefa).**

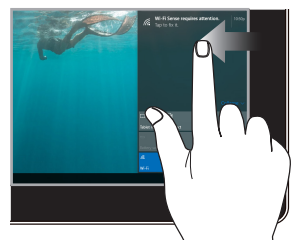

Passe da borda direita da tela para lançar **Action Center (Centro de Ação).**

## **Toque/Toque duplo Toque e segure**

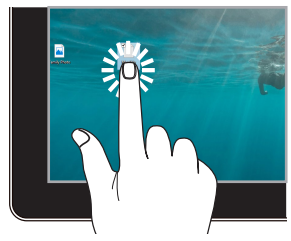

- Toque em um aplicativo para selecioná-lo
- Toque duas vezes em um aplicativo para iniciá-lo.

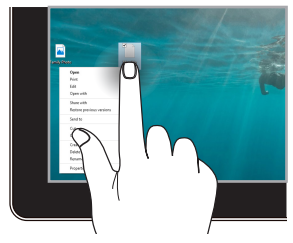

Pressione e mantenha para abrir o menu do botão direito.

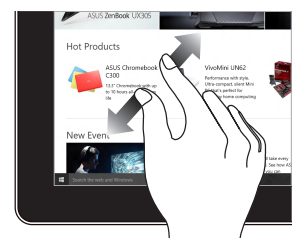

Separe seus dois dedos no painel de toque.

## **Ampliar Diminui o zoom**

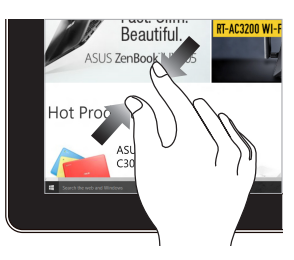

Junte seus dois dedos no painel de toque.

## **Deslize de dedo Toque e segure**

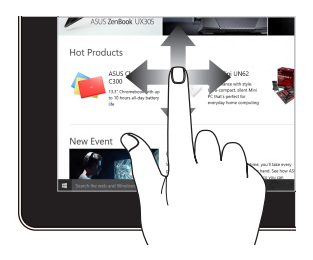

Deslize o dedo para percorrer para cima e para baixo e deslize o dedo para panorâmica da tela para a esquerda ou direita.

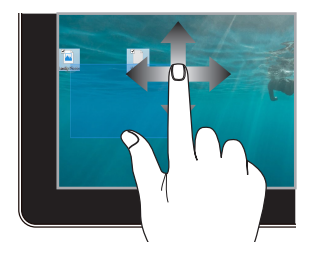

- • Arraste para criar uma caixa de seleção em torno de vários itens.
- Arraste e solte um item para movê-lo para um novo local.

## <span id="page-35-0"></span>**Usando o touchpad**

## **Movendo o ponteiro**

Você pode tocar ou clicar em qualquer lugar do touchpad para ativar seu ponteiro, em seguida, deslize o dedo sobre o touchpad para mover o ponteiro na tela.

## **Deslize na horizontal**

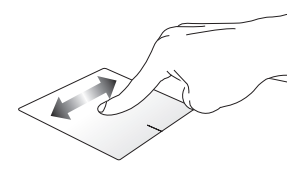

## **Deslize na vertical**

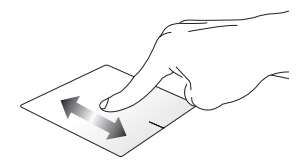

**Deslize na diagonal**

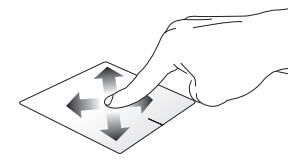
### **Gestos de um dedo**

**Toque / Toque duplo**

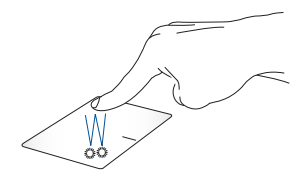

- • Toque em um aplicativo para selecioná-lo
- Toque duas vezes em um aplicativo para iniciá-lo.

#### **Arrastar e soltar**

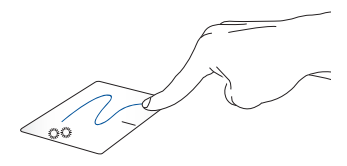

Toque duas vezes em um item, então deslize o mesmo dedo sem elevpa-lo do touchpad. Para soltar o item em seu novo local, eleve o dedo do touchpad.

**Clique esquerdo Clique direito**

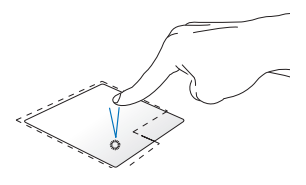

- Clique em um aplicativo para selecioná-lo.
- 

Clique neste botão para abrir o menu de botão direito.

Clique duas vezes em um aplicativo para iniciá-lo.

> **NOTA:** As áreas dentro da linha pontilhada representam os locais do botão esquerdo do mouse e no botão direito do mouse no touchpad.

### **Gestos de dois dedos**

**Percorrer com dois dedos (cima/baixo)**

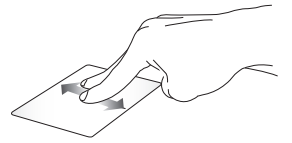

para cima ou para baixo.

**Percorrer com dois dedos (esquerda/direita)**

Deslize dois dedos para percorrer Deslize dois dedos para percorrer para esquerda ou para direita.

**Diminui o zoom Ampliar**

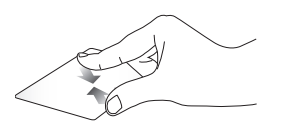

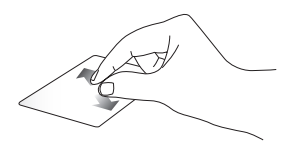

Junte seus dois dedos no touchpad.

Separe seus dois dedos no touchpad.

#### **Arrastar e soltar**

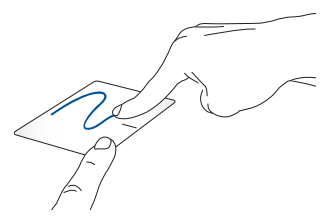

Selecione um item então pressione e mantenha o botão esquerdo clicado. Usando a outra dedo, deslize sobre o touchpad para arrastar o item, levante o dedo do botão para soltar o item.

# **Uso do teclado**

### **Teclas de função**

As teclas de função do teclado do PC Notebook podem acionar os seguintes comandos:

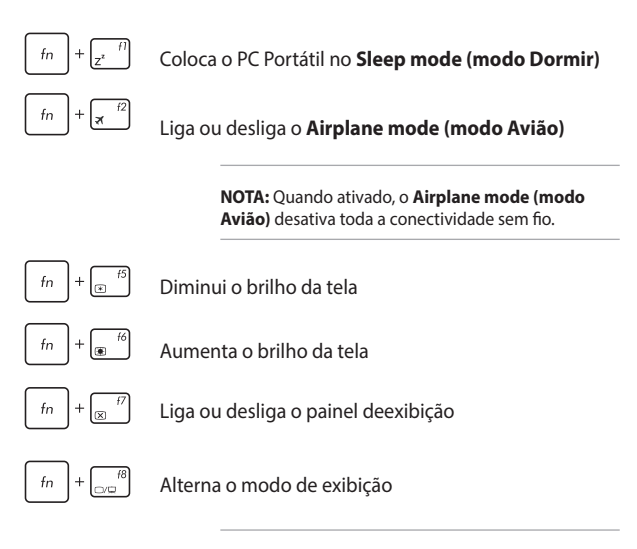

**NOTA:** Certifique-se que a segunda tela está conectada ao seu PC Notebook.

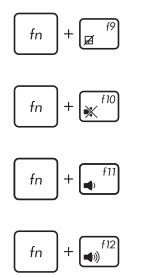

Habilita ou desabilita o touchpad.

Liga ou desliga o alto-falante.

Baixa o volume do altofalante.

Aumenta o volume do altofalante.

### **Teclas do Windows® 10**

Há duas teclas especiais do Windows® no teclado do PC Notebook utilizadas como abaixo:

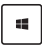

Inicia o meni Iniciar

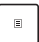

Exibe o menu suspenso

### **Teclas de controle multimídia**

As teclas de controle multimídia permitem o controle de arquivos multimídia, como áudios e vídeos, quando reproduzidos em seu PC Notebook.

Pressione  $\left| \begin{array}{c} f_n \end{array} \right|$  na combinação com as teclas de seta no seu PC Notebook, ilustrado como abaixo.

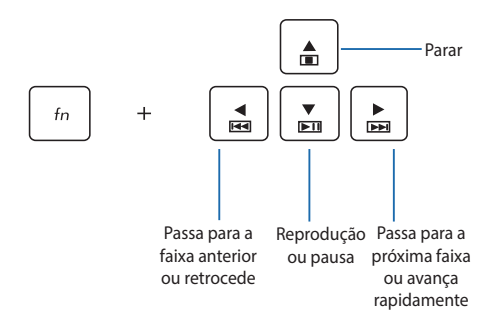

### **Teclado numérico**

**OBSERVAÇÃO:** O layout do teclado numérico podem variar conforme o modelo ou território, mas os procedimentos de utilização permanecem os mesmos.

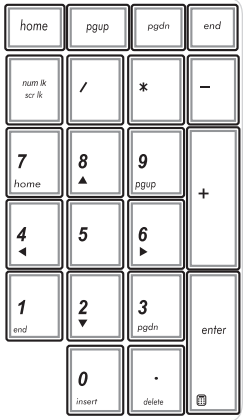

Um teclado numérico está disponível nos modelos de PC Notebook selecionados. Você pode usar este teclado para entrada numérica ou como teclas de direção do ponteiro.

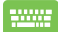

#### Pressione

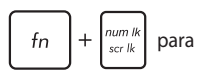

alternar entre usar o teclado como teclas numéricas ou como teclas de direção do ponteiro.

# **Girando o painel de exibição**

O painel de exibição de seu PC Notebook é ajustável até 360 graus. Você pode ajustar o painel de exibição como mostrado abaixo.

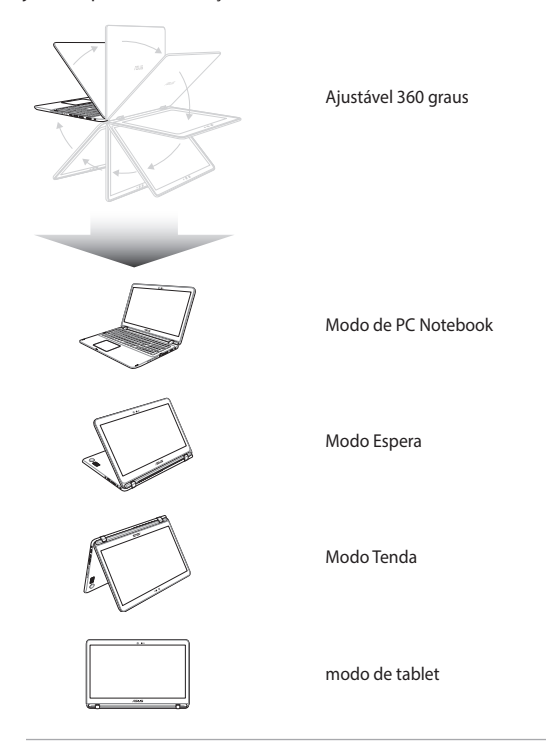

**NOTA:** Girar a tela para modo Suporte, Tenda e Tablet desativará o teclado e o touchpad.

# *Capítulo 3: Trabalhando com o Windows® 10*

# **Inicie pela primeira vez**

Quando você iniciar o seu computador pela primeira vez, uma série de telas aparece para guiá-lo na configuração das definições básicas do seu sistema operacional Windows® 10.

Para iniciar o PC Notebook pela primeira vez:

- 1. Pressione o botão de energia no seu PC Notebook. Aguarde alguns minutos até que a tela de configuração sejá exibida.
- 2. Na tela de configuração, selecione sua região e um idioma para usar em seu PC Notebok.
- 3. Leia atentamente os Termos de Licença. Selecione **I accept (Eu aceito).**
- 4. Siga as próximas instruções na tela para configurar os seguintes itens básicos:
	- Personalizar
	- • Entre online
	- • Configurações
	- Sua conta
- 5. Depois de configurar os itens básicos, o Windows® 10 procede com a instalação de seus aplicativos e configurações preferenciais. Certifique-se de que o seu PC Notebook é mantido ligado durante o processo de configuração.
- 6. Uma vez que o processo de instalação for concluído, a Área de trabalho é exibida.

**NOTA:** Todos os instantâneos de tela neste capítulo são apenas para consulta.

# **Menu Iniciar**

O menu Iniciar é a principal porta de entrada para programas do seu PC Notebook, aplicativos Windows®, pastas e configurações.

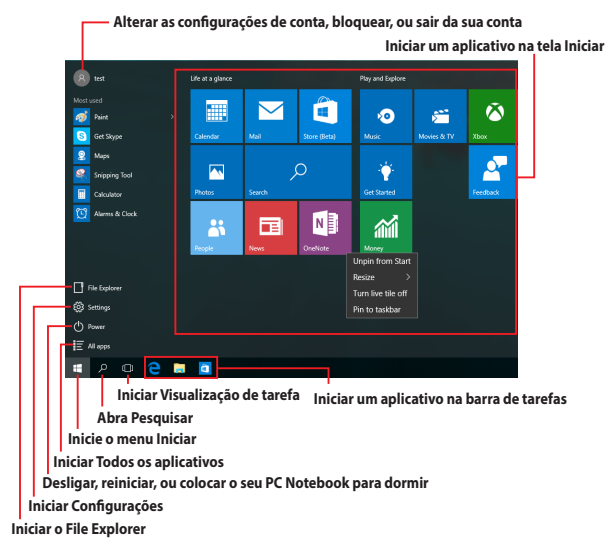

Você pode usar o menu Iniciar para fazer essas atividades comuns:

- Iniciar programas ou aplicativos Windows®
- Abrir programas comumente usados ou aplicativos Windows®
- • Ajustar as configurações do PC Notebook
- Obter ajuda com o sistema operacional Windows
- Desliga seu PC Notebook
- Sair do Windows ou mudar para uma conta de usuário diferente

### **Iniciar o menu Iniciar**

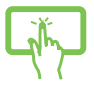

Toque no botão Iniciar  $\Box$  no canto inferior esquerdo de sua área de trabalho.

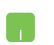

Posicione o ponteiro do mouse sobre o botão Iniciar no canto inferior esquerdo da sua área de

trabalho, em seguida, clique nele.

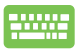

Pressione a tecla de logotipo do Windows  $\parallel \equiv \parallel$  no seu teclado.

# **Abrindo programar do menu Iniciar**

Um dos usos mais comuns do menu Iniciar é abrir programas instalados no seu PC Notebook.

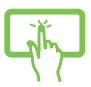

Toque em um programa para iniciá-lo.

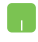

Posicione o ponteiro do mouse sobre programa e clique para abri-lo.

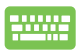

Use as teclas de seta para navegar pelos programas.

Presisone  $\left| \begin{array}{c} \text{neter} \\ \text{met} \end{array} \right|$  para iniciá-lo.

**NOTA:** Selecione **All apps (Todos os aplicativos)** na parte inferior do painel da esquerda para visualizar uma lista completa de programas e pastas em seu PC Notebook em ordem alfabética.

# **Aplicativos Windows®**

Estes são os aplicativos fixados no painel direito no menu Iniciar e exibidos em formato de ladrilho para fácil acesso.

> **NOTA:** Alguns aplicativos Windows® requerem assinatura na sua conta da Microsoft antes de estarem completamente lançado.

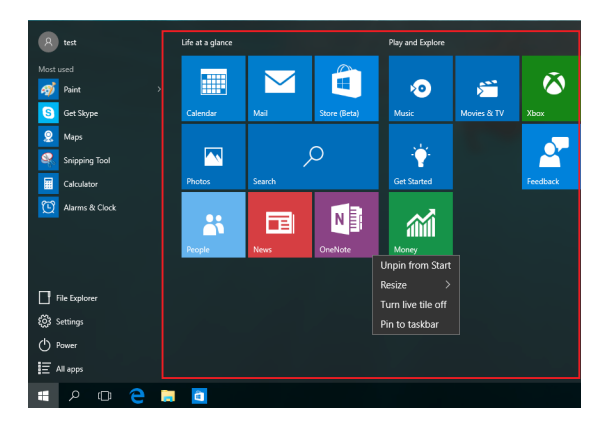

### **Trabalhando com aplicativos Windows®**

Use a tela de toque, o touchpad do seu PC Notebook ou o teclado para abrir e personalizar e fechar seus aplicativos.

### **Abrindo aplicativos Windows® do menu Iniciar**

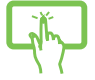

Toque no aplicativo para iniciá-lo.

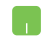

Posicione o ponteiro do mouse sobre o aplicativo e clique para abri-lo.

Use as teclas de seta para navegar pelos aplicativos.

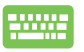

Pressione  $\left| \begin{array}{c} \text{error} \\ \text{error} \end{array} \right|$  para iniciar um aplicativo.

## **Personalizando aplicativos do Windows®**

Você pode mover, redimensionar, desafixar ou fixar aplicativos no menu Iniciar usando as seguintes etapas.

### **Movendo aplicativos**

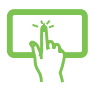

Pressione e segure o aplicativo então arraste-o para um novo local.

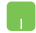

Posicione o ponteiro do seu mouse sobre o aplicativo e arraste e solte o aplicativo para um novo local.

#### **Redimensionando aplicativos**

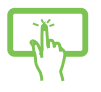

Pressione e segure o aplicativo, em seguida, toque em e selecione um tamanho do ladrilho do aplicativo.

Posicione o ponteiro do mouse sobre o aplicativo e clique com o botão direito, clique em **Resize (Redimensionar)** e selecione um tamanho de ladrilho de aplicativo.

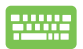

Use as teclas de seta para navegar pelo aplicativo.

**Pressione**  $\Big|\begin{array}{c} 1 \end{array}\Big|$ , em seguida, selecione **Resize** 

**(Redimensionar)** e selecione um tamanho de ladrilho de aplicativo..

### **Desafixando aplicativos**

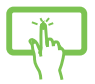

Pressione e segure o aplicativo, em seguida, toque no  $ícone(x)$ 

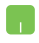

Posicione o ponteiro do mouse sobre o aplicativo e clique com o botão direito, clique em **Unpin from Start (Desafixar do Início).**

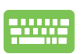

Use as teclas de seta para navegar pelo aplicativo.

Pressione , em seguida, selecione **Unpin from** 

**Start (Desafixar do Início).**

### **Fixando aplicativos na barra de tarefas**

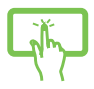

Pressione e segure o aplicativo, em seguida, toque em **Pin to taskbar (Fixar à barra de tarefas).**

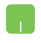

Posicione o ponteiro do mouse sobre o aplicativo e clique com o botão direito, clique em **Pin to taskbar (Fixar à barra de tarefas).**

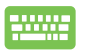

Use as teclas de seta para navegar pelo aplicativo. Pressione , em seguida, selecione **Pin to taskbar (Fixar à barra de tarefas).**

#### **Fixando mais aplicativos para ao menu Iniciar**

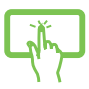

De **All apps (Todos os aplicativos),** pressione e segure o aplicativo que você deseja adicionar ao menu Iniciar, em seguida, toque em **Pin to Start (Fixar do Início).**

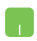

De **All apps (Todos os aplicativos),** posicione o ponteiro do seu mouse sobre o aplicativo que você deseja adicionar ao menu Iniciar, em seguida, clique com o botão direto em **Pin to Start (Fixar do Início).** 

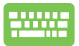

De **Todos os aplicativos,** pressione  $\begin{bmatrix} \Box \end{bmatrix}$  no aplicativo

que você deseja adicionar ao menu Iniciar, em seguida, selecione **Pin to Start (Fixar do Início).**

# **Visualização de tarefas**

Alterne rapidamente entre aplicativos e programas abertos usando o recurso de visualização de tarefa, você também pode usar visualização de tarefas para alternar entre áreas de trabalho.

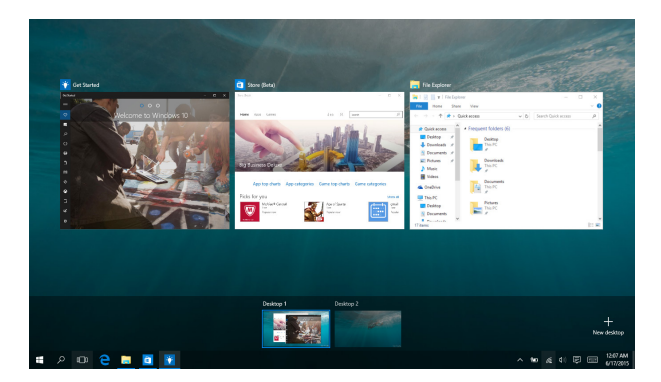

### **Abrindo visualização de tarefas**

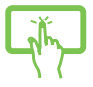

Clique no ícone **D** na barra de tarefas ou passe da borda esquerda da tela.

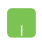

Posicione o ponteiro do mouse sobre o ícone **ID** na barra de tarefas e clique nele.

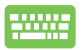

Pressione  $\|\cdot\|$   $\rightarrow$   $\|\cdot\|$  em seu teclado.

## **Recurso Snap**

O recurso Snap exibe aplicativos lado a lado, permitindo que você trabalhe ou alterne entre aplicativos.

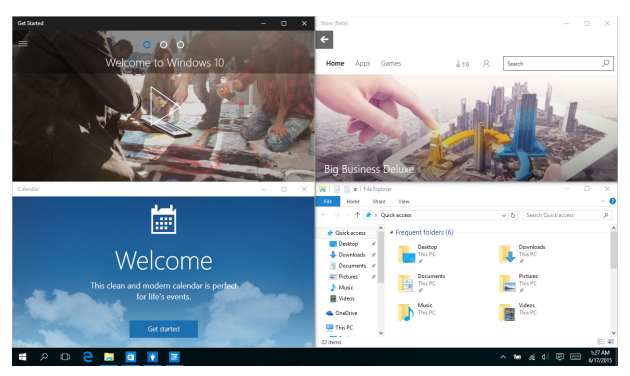

### **Ponto de acesso Snap**

Você pode arrastar e soltar aplicativos para esses pontos de acesso para encaixá-los no lugar.

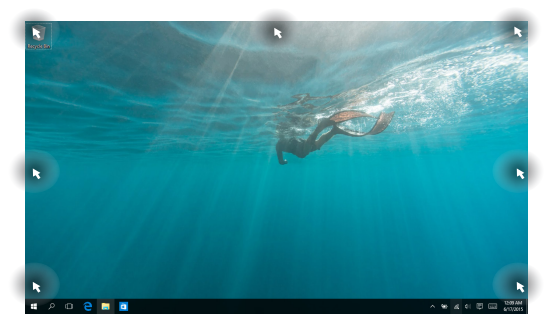

#### **Usando o Snap**

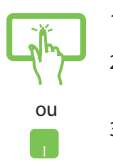

- 1. Inicie o aplicativo que você deseja alterar.
- 2. Arraste a barra de título do seu aplicativo e solte o aplicativo na borda da tela para alterar.
- 3. Abre um outro aplicativo e repita os passos acima para alterar outro aplicativo.

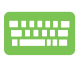

- 1. Inicie o aplicativo que você deseja alterar.
- 2. Pressione e segure a tecla  $\|\cdot\|$ , em seguida, use as setas do teclado para alterar o aplicativo.
- 3. Abre um outro aplicativo e repita os passos acima para alterar outro aplicativo.

# **Centro de Ação**

Centro de Ação consolida notificações de aplicativos e apresenta um único lugar onde você pode interagir com eles. Ele também tem uma seção realmente útil de ações rápidas na parte inferior.

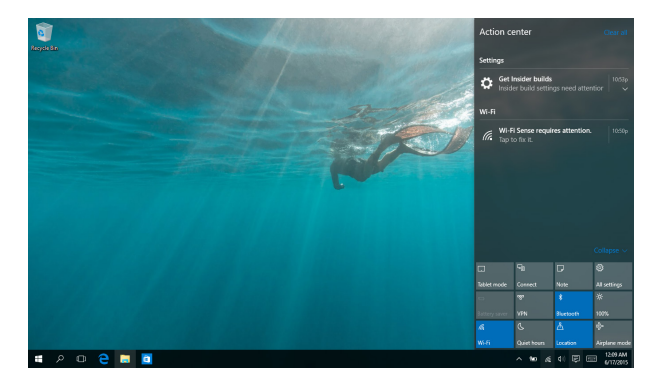

### **Abrindo Centro de Ação**

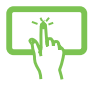

Clique no ícone **同** na barra de tarefas ou passe da borda direita da tela.

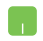

Posicione o ponteiro do mouse sobre o ícone **同** na barra de tarefas e clique nele.

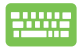

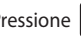

Pressione  $\|\bullet\|$  +  $\|A\|$  em seu teclado.

# **Outros atalhos do teclado**

Usando o teclado, você pode também usar os seguintes atalhos para ajudr você a iniciar aplicativos e navegar no Windows® 10.

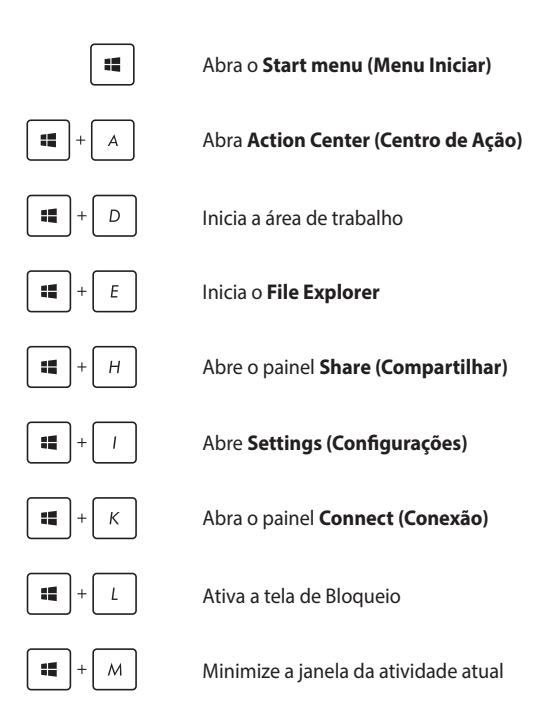

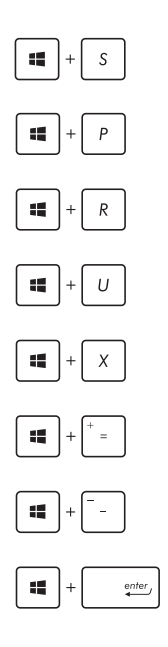

Abra **Search (Pesquisar)**

Abre o painel **Project (Projetar)**

Abre a janela **Executar**

#### Abre **Facilidade de Centro de Acesso**

Abre o menu de contexto do botão Start (Iniciar)

Inica o ícone de lupa e aumenta o zoom de sua tela

Diminui o zoom da sua tela

#### Abre as **Configurações do Narrador**

# **Conectando às redes sem fio**

### **Wi-Fi**

Acesse e-mails, navegue na Internet, e compartilhe aplicativos através de sites de redes sociais usando a conexão Wi-Fi gratuita do seu PC Notebook.

> **IMPORTANTE!** Verifique se o **Airplane mode (modo Avião)** está desligado para ativar a função Wi-Fi do seu PC Notebook. Para mais detalhes, consulte a seção *modo Avião* neste manual.

### **Ativando Wi-Fi**

Ative Wi-Fi no seu PC notebook usando as seguintes etapas:

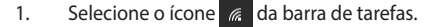

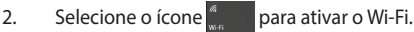

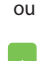

- 3. Selecione um ponto de acesso da lista de conexões Wi-Fi disponíveis
- 4. Selecione **Connect (Conectar)** para iniciar a conexão de rede.

**NOTA:** Você pode ser solicitado a digitar uma chave de segurança para ativar a conexão Wi-Fi gratuita.

### **Bluetooth**

ou

Use o Bluetooth para facilitar a transferência de dados sem fio com outros dispositivos Bluetooth.

> **IMPORTANTE!** Verifique se o **Airplane mode (modo Avião)** está desligado para ativar a função Bluetooth do seu PC Notebook. Para mais detalhes, consulte a seção *modo Avião* neste manual.

### **Emparelhando com outros dispositivos habilitados para Bluetooth**

Você precisa emparelhar seu PC Notebook com outros dispositivos habilitados para Bluetooth para permitir transferências de dados. Conecte seus dispositivos usando os seguintes passos:

- 1. Abre **Settings (Configurações)** do menu Iniciar.
	- 2. Selecione **Devices (Dispositivos)**, em seguida, selecione **Bluetooth** para procurar dispositivos Bluetooth.
	- 3. Selecione um dispositivo da lista. Compare a senha no seu PC Notebook com a senha enviada para o seu dispositivo escolhido. Se eles são os mesmos, selecione **Yes (Sim)** para emparelhar com sucesso o seu Notebook PC com o dispositivo.

**NOTA:** Para alguns dispositivos habilitados para Bluetooth, você pode ser solicitado a digitar a senha do seu notebook.

### **Modo avião**

O **Airplane mode (modo Avião)** desativa comunicação sem fio, permitindo que você use seu notebook com segurança durante o vôo.

> **NOTA:** Contate sua companhia aérea para saber mais sobre os serviços relativos durante o vôo que podem ser usados e restrições que devem ser seguidas ao utilizar o seu PC Notebook em vôo.

### **Ligando o modo Avião**

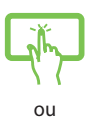

- 1. Abra **Action Center (Centro de Ação)** da barra de tarefas.
- 2. Selecione o ícone para ativar o modo Avião

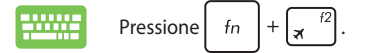

#### **Desligando o modo Avião**

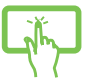

- 1. Abra **Action Center (Centro de Ação)** da barra de tarefas.
- $\bigcap$
- 2. Selecione o ícone  $\frac{1}{2}$  para desativar o modo Avião.

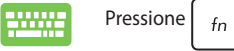

# **Desligando seu PC Notebook**

Você pode desligar o seu PC Notebook, efetuando um dos seguintes procedimentos:

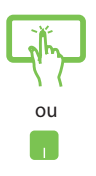

- **Abra o menu Iniciar, e selecione <b>①** Power > Shut **down (Desligar)** para um desligamento normal.
- **Na tela de log-in, toque em**  $\left\langle \cdot \right\rangle$  **> Shut down (Desligar).**

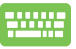

• Pressione  $\left| \begin{array}{c} a_{1} \end{array} \right| + \left| \begin{array}{c} a_{2} \end{array} \right|$  para abrir Desligar o

Windows. Selecione **Shut Down (Desligar)** na lista suspensa e selecione **OK.**

• Se seu PC Notebook não responder, pressione e segute o botão de energia por ao menos quatro (4) seguntos até que seu PC Notebook desligue.

# **Colocando o seu PC Notebook para dormir**

Para colocar o PC Notebook no modo de Suspensão:

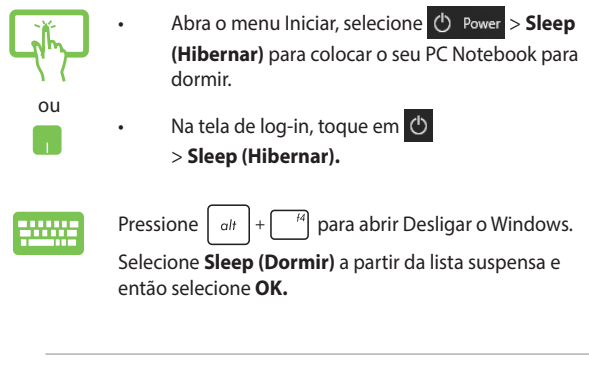

**NOTA:** Você também pode colocar o PC Notebook no modo Dormir, pressione o botão de energia uma vez.

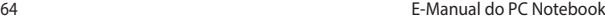

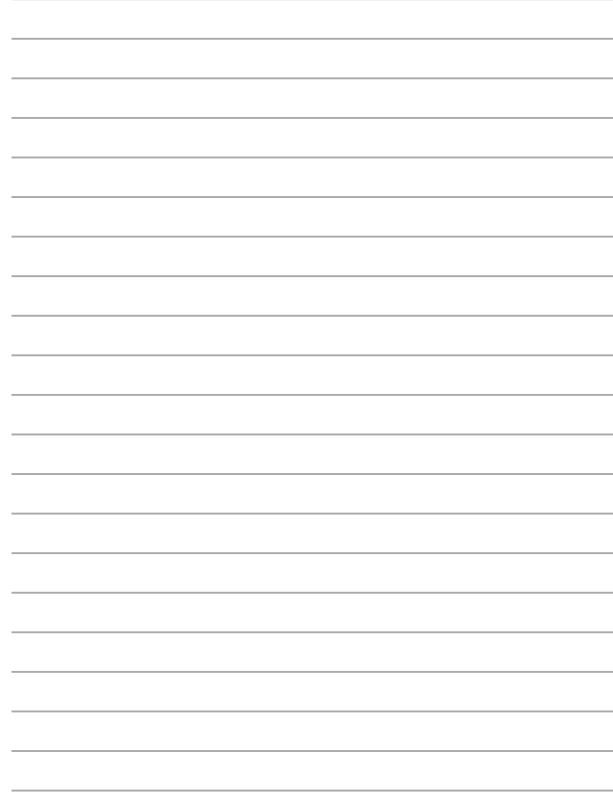

# *Capítulo 4: Auto Teste de Ligamento (POST)*

# **O Auto Teste de Ligamento (POST)**

O Auto Teste de Ligamento (POST) é uma série de de testes diagnóstico de software controlados que são executados quando você ligar ou reiniciar o PC Notebook. O software que controla o POST é instalado como uma parte permanente da arquitetura do PC Notebook.

### **Usando POST para acessar a BIOS e Solucionar problemas**

Durante o POST, você pode acessar as configurações da BIOS ou executar as opções de resolução de problemas, utilizando as teclas de função do seu PC Notebook. Você pode consultar as informações a seguir para mais detalhes.

# **BIOS**

O Basic Input e Output System (BIOS) armazena as configurações do sistema de hardware que são necessários para a inicialização do sistema no PC Notebook.

As configurações padrão da BIOS se aplicam à maioria das condições do seu PC Notebook. Não altere as configurações padrão da BIOS, exceto nas seguintes circunstâncias:

- Uma mensagem de erro aparece na tela durante a inicialização do sistema e solicita que você execute a instalação da BIOS.
- Você instalou um novo componente de sistema que requer mais configurações ou atualizações da BIOS.

**AVISO:** Usar as configurações inadequadas da BIOS pode resultar em instabilidade do sistema ou falha de inicialização. Recomendamos muito que você altere as configurações da BIOS apenas com a ajuda de um técnico de serviço qualificado.

## **Acessando a BIOS**

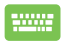

Reinicie o seu PC Notebook pressione  $\int_{\mathbb{R}}^{\infty}$  durante o POST.

### **Configurações na BIOS**

**NOTA:** As talas BIOS na seção servem apenas como referência. As telas reais podem diferir por modelos e territórios.

### **Inicialização**

Este menu permite que você defina suas prioridades de opções de inicialização. Você pode consultar os seguintes procedimentos quando definir a sua prioridade de inicialização.

1. NBA tela **Boot (Iniciar)**, selecione **Boot Option #1 (Opção de Início nº. 1)**.

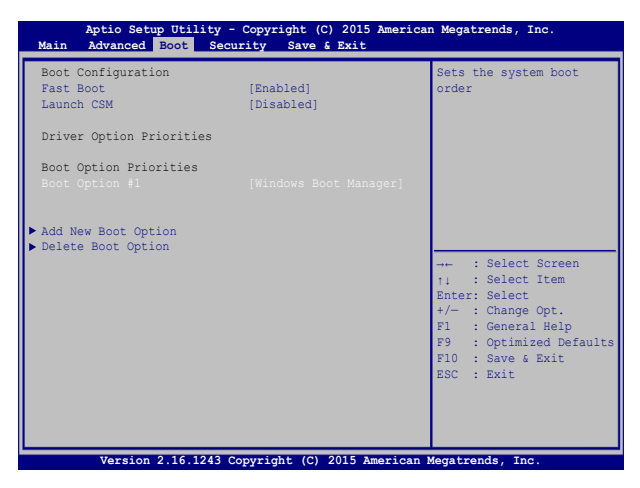

2. Pressione  $\boxed{\begin{array}{c} \leftarrow \end{array}}$  e selecione como dispositivo a **Boot Option** 

**#1 (Opção de Início nº. 1)**.

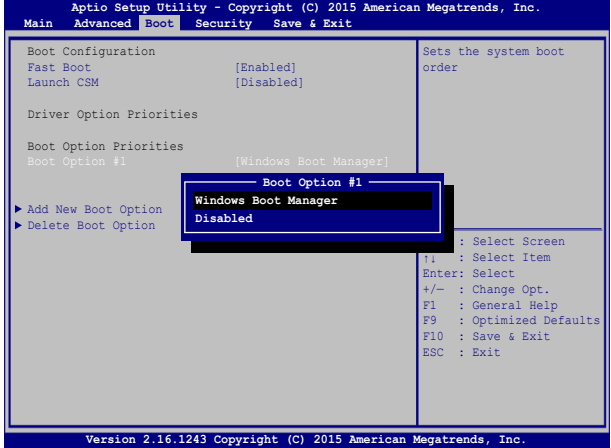

### **Segurança**

Este menu permite configurar a senha do administrador e do usuário do seu PC Notebook. Também permite que você controle o acesso a unidade de disco rígido do seu PC Notebook, interface de entrada/ saída (I/O), e interface USB.

#### **NOTA:**

- • Se você instalar uma **User Password (Senha de usuário)**, você será solicitado a digitar esta antes de entrar no sistema operacional do seu PC Notebook.
- • Se você instalar uma **Administrator Password (Senha de Administrador)**, você será solicitado a digitar esta antes de entrar na **BIOS**

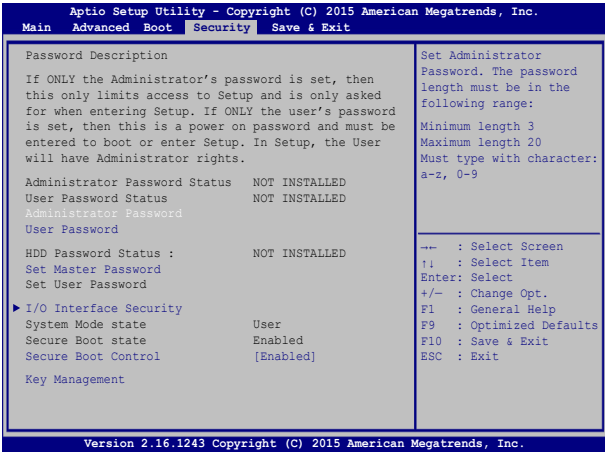

Para definir a senha:

- 1. Na tela **Security (Segurança)**, selecione **Administrator Password (Senha de Administrador de Configuração)** ou **User Password (Senha de Usuário)**.
- 2. Digite uma senha e pressione
- 
- 3. Re-digite uma senha e pressione

Para limpar a senha:

- 1. Na tela **Security (Segurança)**, selecione **Administrator Password (Senha de Administrador de Configuração)** ou **User Password (Senha de Usuário)**.
- 2. Informe a senha atual e pressione  $\left| \right.$
- 3. Deixe o campo **Create New Password (Criar Nova Senha)** em

branco e pressione  $\parallel$  anter

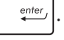

4. Selecione **Yes (Sim)** na caixa de confirmação em seguida,

 $p$  pressione  $\left| \right.$ 

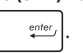

#### **Segurança da Interface I/O (entrada/saída)**

No menu Segurança, você pode acessar a Interface de Segurança I/O para bloquear ou desbloquear algumas funções de interface de seu PC Notebook.

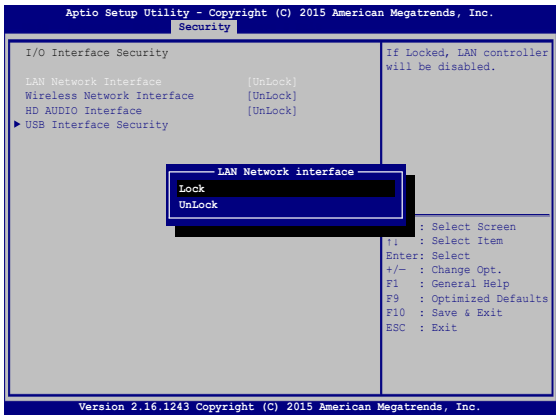

Para travar a interface I/O:

- 1. Abra a tela **Segurança**, selecione **Segurança da interface I/O**.
- 2. Selecione uma interface que você deseja travar e clique

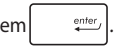

3. Selecione **Lock (Bloquear).**

#### **Segurança da interface USB**

Através do menu Interface de Segurança I/O, você também pode acessar a Interface de Segurança USB para bloquear ou desbloquear portas e dispositivos.

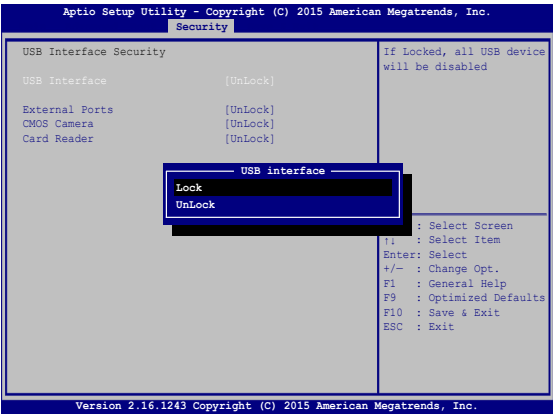

Para travar a interface USB:

- 1. Abra a tela **Segurança**, selecione**Segurança da interface I/O > Segurança da interface USB**.
- 2. Selecione uma interface que você deseja travar e clique em **Travar**.

**NOTA:** Definindo a **USB Interface (Interface USB)** para **Lock (Bloquear)**  também bloqueia e oculta as **External Ports (Portas externas)** e outros dispositivos incluídos na **USB Interface Security (Interface de Segurança USB)**.
#### **Definir Senha Mestre**

No menu Segurança, você pode usar **Set Master Password (Definir senha mestre)** para configurar uma senha de acesso para o seu disco rígido habilitado por senha.

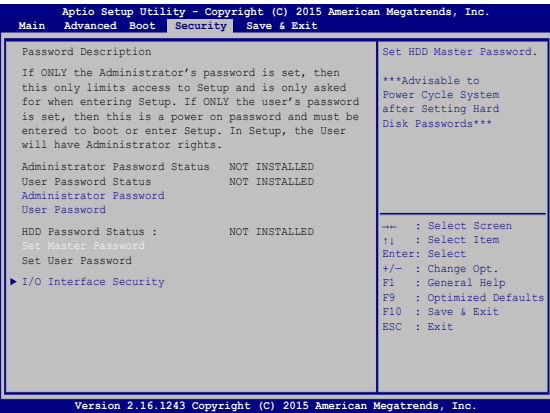

Para definir a senha HDD:

- 1. Na tela **Segurança**, clique em **Definir senha mestre**.
- 2. Digite uma senha e pressione *.*
- 3. Redigite para confirmar a senha e pressione
- 4. Clique em **Definir senha do usuário** e repita as etapas anteiores para configurar a senha do usuário.

### **Salvar e Sair**

Para manter suas configurações, selecione **Save Changes and Exit (Salvar alterações e sair)** antes de sair da BIOS.

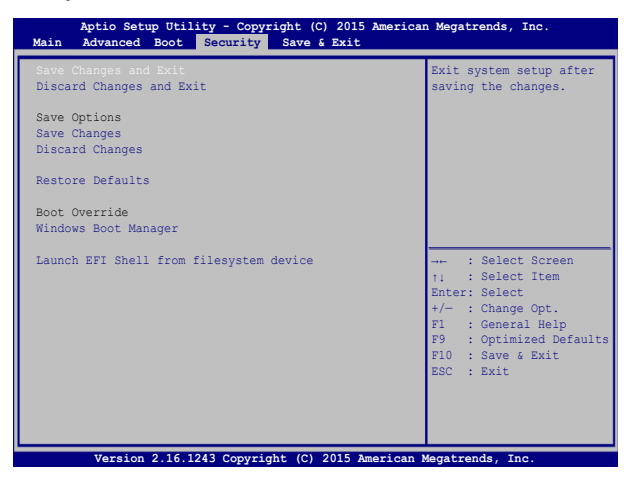

### **Problema de software - BIOS:**

- 1. Verifique modelo exato do PC Notebook depois baixar o arquivo mais recente do BIOS para o seu modelo no site da ASUS.
- 2. Salve uma cópia do arquivo da BIOS baixado para uma unidade de disco flash.
- 3. Conecte a unidade de disco flash para o seu PC Notebook.
- 4. Reinicie o seu PC Notebook pressione  $\sqrt{s}$  durante o POST.
- 5. Pelo programa de Configuração da BIOS, clique em **Advanced > Start Easy Flash (Avançado> Iniciar Easy Flash)**, em seguida,

pressione ...

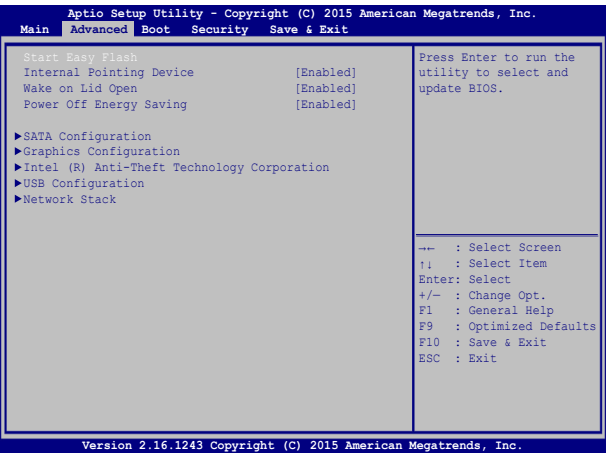

6. Localize seu arquivo baixado da BIOS na unidade de disco flash e

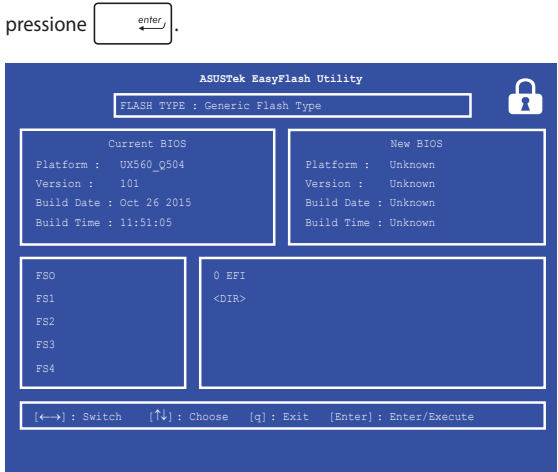

7. Após o processo de atualização da BIOS, clique em **Exit > Restore Defaults (Sair> Restaurar padrões)** para restaurar o sistema as suas configurações padrão.

## **Recuperando seu sistema**

Usar as opções de recuperação no seu PC Notebook permite restaurar o sistema ao seu estado original ou simplesmente atualizar suas configurações para ajudar a melhorar o desempenho.

#### **IMPORTANTE!**

- Faça backup de todos os seus dados antes de realizar a opção de recuperação em seu PC Notebook.
- Anote as configurações personalizadas importantes, tais como as configurações de rede, nomes de usuário e senhas para evitar a perda de dados.
- • Certifique se seu PC Notebook está conectado a uma fonte de energia antes de reiniciar o seu sistema.

O Windows® 10 permite que você faça qualquer uma das seguintes opções de recuperação:

**Mantenha os meus arquivos** - Esta opção permite que você atualize o seu PC Notebook sem afetar os arquivos pessoais (fotos, músicas, vídeos, documentos) e apps da Windows® store.

Usando esta opção, você pode restaurar o seu PC Notebook para suas configurações padrão e excluir outros aplicativos instalados.

**Remover tudo** - Esta opção reinicia o PC Notebook para as configurações de fábrica. Você deve fazer backup de seus dados antes de fazer essa opção.

- **• Go back to an earlier build (Voltar para uma construção anterior)** - Esta opção permite que você volte para uma construção anterior. Use esta opção se esta construção não estiver funcionando para você.
- **• Advanced startup (Inicialização avançada)** Usar esta opção permite que você execute outras opções de recuperação avançada em seu PC Notebook, tais como:
	- Usar um drive USB, conexão de rede ou o DVD de recuperação do Windows para a inicialização do PC Notebook.
	- Usando **Troubleshoot (Resolução de problemas)** para permitir qualquer uma dessas opções avançadas de recuperação: Restauração do sistema, Recuperação de imagem do sistema, Reparo de inicialização, Prompt de comando, Configurações de firmware UEFI, Configurações de inicialização.

### **Executando a opção de recuperação**

Consulte as seguintes etapas se você deseja acessar e usar qualquer uma das opções de recuperação disponíveis para o seu PC Notebook.

1. Abra **Settings (Configurações) e selecione Update and security (Atualização e segurança).**

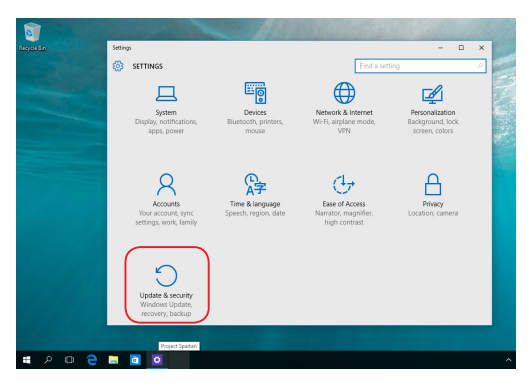

2. Sob a opção **Update and security (Atualização e segurança)**, selecione **Recovery (Recuperação)** em seguida, selecione a opção de recuperação que você deseja executar.

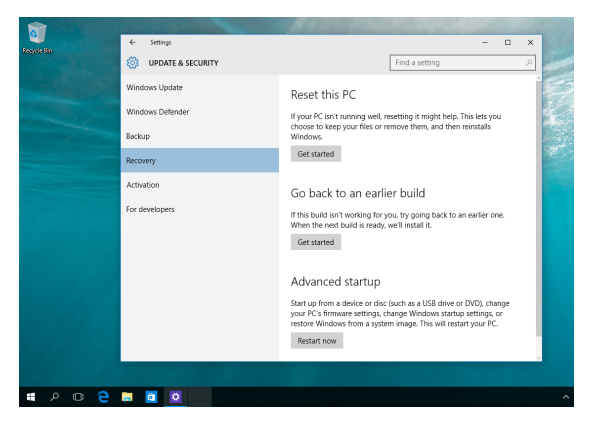

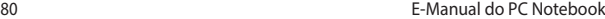

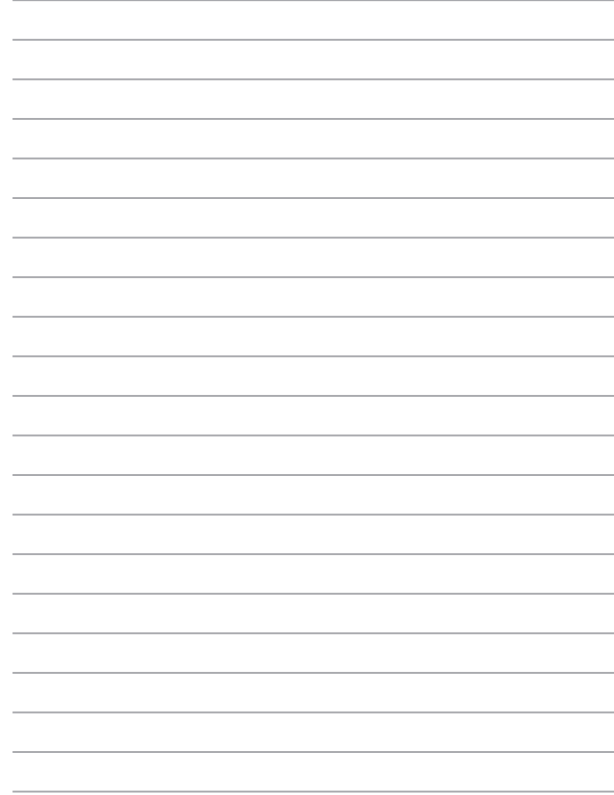

# *Dicas e FAQs*

## **Dicas úteis para o seu PC Notebook**

Para ajudar a maximizar o uso de seu PC Notebook, manter o seu desempenho do sistema e garantir que todos os seus dados são mantidos seguros, aqui estão algumas dicas úteis que você pode seguir:

- Atualize o Windows® periodicamente para garantir que os aplicativos tenham as configurações de segurança mais recentes.
- Use um software anti-vírus para proteger seus dados e mantenha este atualizado também.
- A menos que seja absolutamente necessário, se absteha de utilizar a força para desligar desligar o PC Notebook.
- Sempre faça backup de seus dados e faça um ponto para criar um backup de dados em uma unidade de armazenamento externo.
- Evite usar o PC Notebook em temperaturas extremamente altas. Se você não vai usar seu PC Notebook por um longo período de tempo (pelo menos um mês), recomendamos que você tire a bateria, se a bateria for removível.
- Desconecte todos os dispositivos externos e garanta que você tenha os seguintes itens antes de reiniciar o seu PC Notebook:
	- Chave do produto para seus sistemas operacionais e outros aplicativos instalados
	- Dados de backup
	- ID de login e senha
	- Informações de conexão de Internet

## **FAQs de Hardware**

#### **1. Um ponto preto, ou às vezes um ponto colorido, aparece na tela quando ligo o PC Notebook. O que devo fazer?**

Embora esses pontos normalmente aparecem na tela, eles não vão afetar seu sistema. Se o incidente continuar e, posteriormente, afetar o desempenho do sistema, consulte um centro de serviço autorizado ASUS.

#### **2. Minha tela tem cor e brilho desiguais. Como posso resolver isso?**

A cor e o brilho de sua tela podem ser afetados pela posição e ângulo atual de seu PC Notebook. O tom de brilho e cor do seu PC Notebook também podem variar por modelo. Você pode usar as teclas de função ou as configurações de exibição em seu sistema operacional para ajustar a aparência do seu painel de visualização.

**3. Como posso maximizar minha vida bateria do PC Notebook?**

Você pode tentar fazer qualquer uma das seguintes sugestões:

- Use as teclas de função para ajustar o brilho da tela.
- • Se você não estiver usando qualquer conexão Wi-Fi, mude o seu sistema em **Airplane mode (Modo Avião).**
- • Desconecte os dispositivos USB não utilizados.
- • Feche os aplicativos não utilizados, especialmente aqueles que ocupam muita memória do sistema.

#### **4. Meu indicador de LED de bateria não se acende. O que há errado?**

- Verifique se o adaptador de energia ou a bateria está instalada corretamente. Você também pode desligar o adaptador de energia ou bateria, aguarde um minuto e volte a ligá-los novamente para a tomada e PC Notebook.
- • Se o problema persistir, contacte o centro de serviço ASUS para obter assistência.

#### **5. Por que meu touchpad não está funcionando?**

Pressione  $\left| \begin{array}{cc} f_n & +\sqrt{g} & g_n \end{array} \right|$  para habilitar o touchpad.

### **6. Quando eu reproduzir arquivos de áudio e vídeo, por que não posso ouvir o som dos altofalantes de áudio do meu PC Notebook?**

Você pode tentar fazer qualquer uma das seguintes sugestões:

- Pressione  $\left| \begin{array}{c} f_n \\ f_n \end{array} \right| + \left| \begin{array}{c} f^{1/2} \\ f_n^{1/2} \end{array} \right|$  para aumentar o volume do altofalante.
- • Verifique se os altofalantes foram definidos em mudo.
- • Verifique se um fone de ouvido está conectado ao seu PC Notebook e remova-o.

#### **7. O que devo fazer se o adaptador de energia do meu PC Notebook se perder ou minha bateria parar de funcionar?**

Contate o centro de serviço ASUS para obter assistência.

#### **8. Meu PC Notebook não usa as teclas corretamente porque o meu cursor continua em movimento. O que devo fazer?**

Certifique-se de que nada acidentalmente toca ou pressiona seu touchpad enquanto você digita no teclado. Você também pode

desativar o touchpad pressionando  $\int f_n dx$ 

**9. Em vez de mostrar letras, pressionar as teclas "U", "I" e "O" exibe meus números do teclado. Como posso mudar isso?**

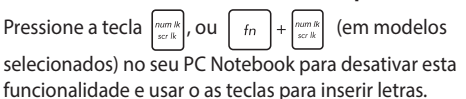

## **FAQs de Software**

**1. Quando eu ligo o PC Notebook, os indicadores de energia acendem, mas não o meu indicador de atividade da unidade. Inicialização do sistema não acontece. O que posso fazer para corrigir isso?**

Você pode tentar fazer qualquer uma das seguintes sugestões:

- Force o desligamento do seu PC Notebook pressionando o botão de alimentação por pelo menos quatro (4) segundos. Verifique se o adaptador de alimentação e a bateria estão inseridos corretamente em seguida, ligue o PC Notebook.
- Se o problema persistir, contacte o centro de serviço ASUS para obter assistência.
- **2. O que devo fazer quando minha tela exibe esta mensagem: "Remove disks or other media. Press any key to restart. (Remova discos ou outras mídias. Pressione qualquer tecla para reiniciar.)"**

Você pode tentar fazer qualquer uma das seguintes sugestões:

- • Remova todos os dispositivos USB conectados e reinicie o PC Notebook.
- • Retire os discos ópticos que são deixados no interior da unidade óptica e reinicie.
- Se o problema persistir, o seu PC Notebook pode ter um problema de armazenamento de memória. Contate o centro de serviço ASUS para obter assistência.

#### **3. Meu PC PC reinicia mais lento do que o habitual e meu sistema operacional fica travando. Como posso resolver isso?**

Excluir os aplicativos que você recentemente instalou ou não foram incluídos com o pacote do sistema operacional, em seguida, reiniciar o sistema.

#### **4. Meu PC Notebook não inicia. Como posso resolver isso?**

Você pode tentar fazer qualquer uma das seguintes sugestões:

- • Remova todos os dispositivos conectados ao PC Notebook e reinicie o sistema.
- Se o problema persistir, contacte o centro de serviço ASUS para obter assistência.

### **5. Por que o meu PC Notebook não acorda do sono ou do modo de hibernação?**

- Você precisa pressionar o botão de alimentação para retomar o seu estado de funcionamento passado.
- Seu sistema pode utilizar toda a sua energia da bateria. Conecte o adaptador de energia ao seu PC Notebook e conecte a uma tomada de alimentação e pressione o botão de energia.

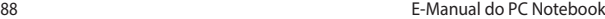

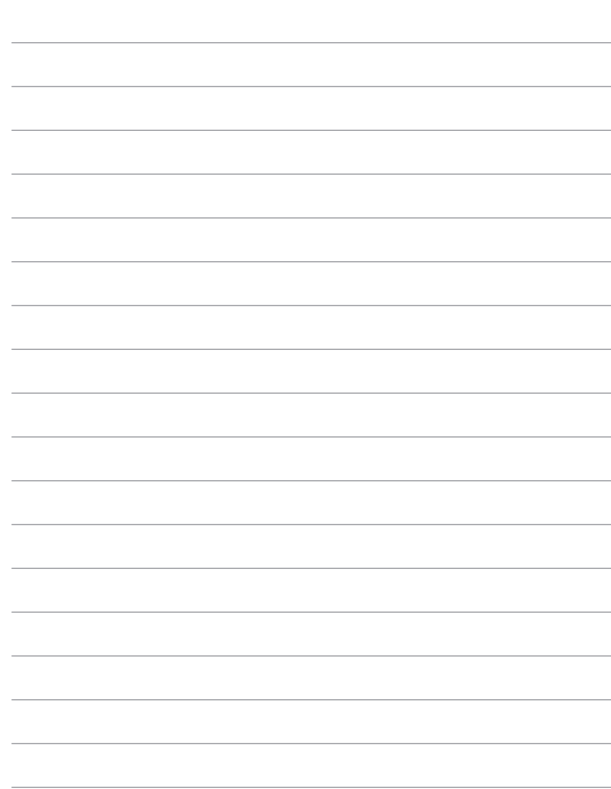

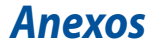

### **Informação do Drive de DVD-ROM**

O drive de DVD-ROM permite visualizar e criar seus próprios CDs e DVDs. Você pode comprar um software para visualização de DVD opcional para ver os títulos de DVD.

**NOTA:** O Drive de DVD-ROM está disponível nos modelos selecionados.

### **Informação de Reprodução Regional**

Reprodução de títulos de filmes de DVD envolve decodificação de vídeo MPEG2, áudio AC3 digital e criptografia de conteúdo protegido CSS. CSS (algumas vezes chamados de segurança de cópia) é o nome dado ao esquema de proteção de conteúdo adotado pela indústria de filmes para satisfazer a necessidade de proteção contra duplicação de conteúdo contra lei.

Apenas das regras de design impostas em licenças CSS serem muitas, uma regra que é mais relevante é a restrição de reprodução em conteúdo regionalizado. De forma para facilitar lançamento de filmes geograficamente, títulos de vídeos de DVD são lançados por regiões geográficas específicas, como definidos nas "Definições de Região" abaixo. Leis de direitos autorais necessitam que todos os filmes DVD sejam limitados a uma região em particular (normalmente codificado para a região que é vendido). Enquanto o conteúdo do filme de DVD pode ser lançado em várias regiões, as regras de design CSS necessitam que qualquer sistema capaz de reproduzir conteúdos criptografados CSS devem apenas serem capazes de reproduzir uma região.

**IMPORTANTE!** O ajuste de região pode ser alterado até cinco vezes utilizando o software de visualização, então pode apenas reproduzir filmes de DVD para a última região ajustada. Alterando o código da região depois irá precisar da reinicialização de fábrica, que não é coberta pela garantia. Se a reinicialização é desejada, os custos de envio e reinicialização serão de despesa do usuário.

### **Definições de Região**

#### **Região 1**

Canadá, EUA, Territórios Americanos

#### **Região 2**

República Tcheca, Egito, Finlândia, França, Alemanha, Estados do Golfo, Hungria, Islândia, Irã, Iraque, Irlanda, Itália, Japão, Países Baixos, Noruega, Polônia, Portugal, Arábia Saudita, Escócia, África do Sul, Espanha, Suécia, Suíça, Síria, Turquia, Reino Unido, Grécia, Antiga República Iuguslava, Eslováquia

#### **Região 3**

Burma, Indonésia, Coréia do Sul, Malásia, Filipinas, Singapura, Taiwan, Tailândia, Vietnã

#### **Região 4**

Austrália, Caribe (exceto territórios americanos), América Central, Nova Zelândia, Ilhas Pacíficas, América do Sul

#### **Região 5**

CIS, Índia, Paquistão, Resto da África, Rússia, Coréia do Norte

#### **Região 6**

China

### **Informações do Drive de Blu-ray ROM**

O Drive de Blu-ray ROM permite visualizar vídeos em alta definição (HD) e outros formatos de arquivo de disco, tais como DVDs e CDs.

**NOTA:** O Drive de Blue-ray ROM está disponível nos modelos selecionados.

### **Definições de Região**

#### **Região A**

Países das Américas dp Norte, Central e do Sul, e seus territórios; Taiwan, Hong Kong, Macao, Japãoa, Coreia (Sul e Norte), países do Sudeste da Ásia e seus territórios.

#### **Região B**

Países da Europa, África e Sudeoes da Ásia e seus territórios; Áustralia e Nova Zelândia.

#### **Região C**

Países da Europa Central, Sul da Ásia, Europea Oriental e seus territórios; China e Mongólia.

> **NOTA:** Consulte do website do Disco de Blu-ray em www.blu-raydisc.com/en/ Technical/FAQs/Blu-rayDiscforVideo.aspx para mais detalhes.

### **Conformidade do modem interno**

O Notebook PC com modem interno está em conformidade com as normas da JATE (Japão), FCC (EUA, Canadá, Coréia e Taiwan) e CTR21. O modem interno foi aprovado de acordo com a decisão do Conselho 98/482/EC para a conexão de terminal simples pan-europeu à Rede de Telefonia Pública Comutada (RTPC). Contudo, devido às diferenças existentes entre as RTPCs individuais disponibilizadas em diferentes países, a aprovação por si mesma não oferece uma garantia incondicional de operação bem sucedida em todo e qualquer ponto de terminação da rede RTPC. No caso de haver problemas, deve-se contactar primeiro o fornecedor do equipamento.

## **Visão Geral**

No dia 4 de agosto de 1998, a decisão do Conselho Europeu relativa à norma CTR 21 foi publicada do Diário Oficial da União Européia. A norma CTR 21 aplica-se a todo o equipamento terminal sem voz com discagem DTMF, cuja função é ser conectado a uma RTPC analógica.

Os requisitos da CTR 21 (Common Technical Regulation) em relação ao acessório para conexão às redes de telefonia pública comutada analógicas do equipamento terminal (excluindo o equipamento terminal que suporta o serviço telefônico com voz), no qual o endereçamento de rede, se fornecido, é realizado por meio de sinalização multifrequencial DTMF.

## **Declaração de compatibilidade da rede**

Declaração a ser feita pelo fabricante ao Organismo Notificado e ao fornecedor: "Esta declaração indicará as redes com as quais o equipamento foi concebido a operar e quaisquer redes notificadas com as quais o equipamento pode apresentar dificuldades no trabalho em conjunto."

Declaração a ser feita pelo fabricante para o usuário: "Esta declaração indicará as redes com as quais o equipamento foi concebido a operar e quaisquer redes notificadas com as quais o equipamento pode apresentar dificuldades no trabalho em conjunto. O fabricante também deverá agregar uma declaração para esclarecer onde a compatibilidade da rede é dependente das configurações de comutação física e por software. Deverá também aconselhar o usuário a entrar em contato com o fornecedor caso pretenda usar o equipamento em uma outra rede".

Até agora, o Organismo Notificado da CETECOM emitiu diversas aprovações pan-européias usando a CTR 21. Como resultado, surgiram os primeiros modems europeus que não necessitam de aprovação regulamentar em cada país europeu.

### **Equipamento sem voz**

As secretárias eletrônicas e telefones com viva voz podem ser considerados, assim como os modems, máquinas de fax, discadores automáticos e sistemas de alarme. O equipamento no qual a qualidade da fala de ponta a ponta é controlada por normas (por exemplo, telefones e, em alguns países, os telefones sem fio também) está excluído.

### **Esta tabela mostra os países atualmente em conformidade com o padrão CTR21.**

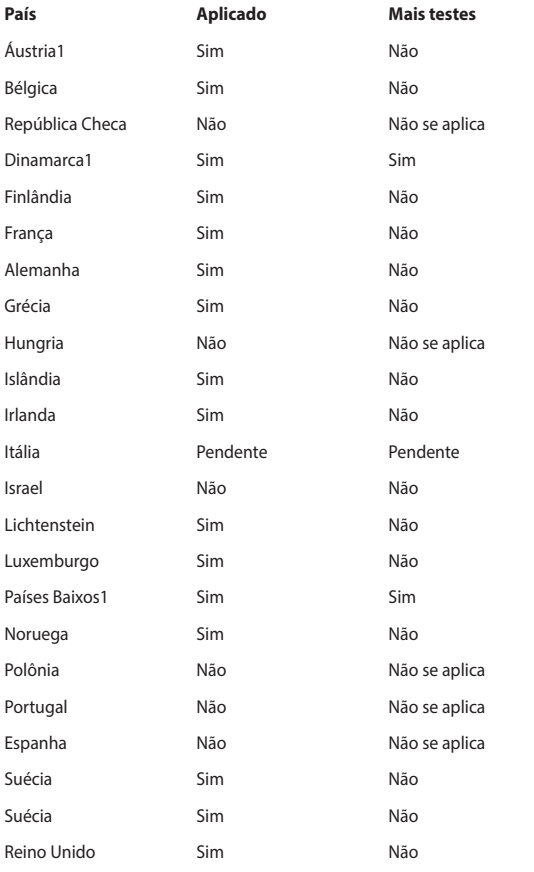

Estas informações foram copiadas do CETECOM e são fornecidas sem qualquer responsabilidade. Para atualizações desta tabela, você pode visitar http://www. cetecom.de/technologies/ctr\_21.html.

1 Os requisitos nacionais só se aplicam se o equipamento puder usar discagem por pulso (os fabricantes podem declarar no guia do usuário que o equipamento dá suporte somente à sinalização DTMF, o que tornaria SUPERFULO qualquer teste adicional).

Nos Países baixos, são exigidos testes adicionais de conexão serial e recursos de identificação de chamada.

### **Declaração de conformidade (Diretiva R&TTE 1999/5/EC)**

Os seguintes itens foram concluídos e considerados relevantes e suficientes:

- Requisitos essenciais tal como constam no [Artigo 3]
- Requisitos de proteção em relação à saúde e à segurança tal como constam no [Artigo 3.1a]
- Testes de segurança elétrica de acordo com a norma [EM 60950]
- Requisitos de proteção em relação à compatibilidade eletromagnética tal como constam no [Artigo 3.1b]
- Testes de compatibilidade eletromagnética de acordo com as normas [EN] 301 489-1] e [EN 301 489-17]
- Uso real do espectro de frequências de rádio como consta no [Artigo 3.2]
- Conjuntos de testes de rádio de acordo com a norma [EN 300 328-2]

## **Declaração da Federal Communications Commission**

Este dispositivo está em conformidade com as normas da FCC, parte 15. O funcionamento está sujeito às duas condições seguintes:

- Este dispositivo não poderá causar interferências danosas.
- Este dispositivo esta sujeito a receber interferencias, incluindo interferência que pode causar mal funcionamento.

Este equipamento foi testado e considerado em conformidade com os limites para um dispositivo digital de classe B, de acordo com a Parte 15 das normas da Federal Communications Commission (FCC). Estes limites foram concebidos para proporcionar uma proteção razoável contra interferências perigosas em uma instalação residencial. Este equipamento gera, utiliza e pode irradiar energia de radiofrequência e, se não for instalado e usado de acordo com as instruções, pode gerar interferências perigosas nas comunicações de rádio. Contudo, não há qualquer garantia de que as interferências não venham a ocorrer em uma instalação em particular. Se este equipamento causar interferência danosa a recepções de rádio ou televisão, que podem ser definidas ao ligar e desligar o aparelho, o usuário é encorajado a tentar corrigir a interferência por meio de uma das seguintes medidas:

- Reorientar ou relocalizar a antena receptora.
- Aumentar a separação entre o equipamento e o receptor.
- Conectar o equipamento em uma tomada que está em um circuito diferente daquele em que o receptor está conectado.
- Consultar o distribuidor ou um técnico de rádio/TV experiente para obter ajuda

**AVISO!** É obrigatório o uso de um cabo de alimentação do tipo blindado para atender aos limites de emissões da FCC e para evitar interferências na recepção de rádio e televisão próximos. É essencial usar apenas o cabo de alimentação fornecido. Use somente cabos blindados para conectar dispositivos de E/S a este equipamento. Prevenimos de que alterações ou modificações não aprovadas explicitamente pela parte responsável pela conformidade podem impedi-lo de operar o equipamento.

(Reimpresso do Código de Regulamentos Federais #47, parte 15.193, 1993. Washington DC: Gabinete do Registro Nacional, Administração dos Arquivos e Registros Nacionais, Gabinete de Impressão do Governo dos EUA)

## **Declaração da FCC de cuidados relativos à exposição à freqüência de rádio (FR)**

**AVISO!** Quaisquer alterações ou modificações não aprovadas expressamente pela parte responsável para conformidade anularão a autoridade do usuário em operar este equipamento. "O fabricante declara que este dispositivo está limitado aos canais de 1 a 11 na frequência de 2,4GHz por firmware especificado controlado nos EUA."

Este equipamento está em conformidade com os limites de exposição de radiação definidos para um ambiente não-controlado. Para manter a consentimento com os requisitos de conformidade à exposição de RF da FCC, evite contato direto com a antena transmissora durante a transmissão. Os usuários finais devem seguir estas instruções de operação específicas para atender à conformidade de exposição à RF.

Este dispositivo opera dentro de uma faixa de frequência 5,15-5,25 GHz e é restrito apenas para uso interno. Operação externa sob 5150-5250 MHz é proibida.

### **Informação de Exposição a RF (SAR)**

Este aparelho atende os requerimentos do governo para exposição a ondas de rádio. Este aparelho é projetado e fabricado para exceder os limites de emissão para exposição a energia de frequência de rádio (RF) definida pela Comissão de Comunicações Federal do Governo dos EUA.

O padrão de exposição usa uma unidade de medida conhecida como Taxa de Absorção Específica, ou SAR. O limite de SAR definido pela FCC é 1,6W/kg. Testes de SAR são conduzidos usando posições operacionais padrão aceitos pela FCC com o EUT transmitindo no nível de energia especificado em diferentes canais.

## **Informação de exposição RF (SAR) - CE**

Este dispositivo atende os requerimentos EU (1999/519/EC) no limite de exposição do público geral nos campos eletromagnéticos na forma da proteção à saúde.

Os limites são parte de extensas recomendações para a proteção do público geral. Estas recomendações foram desenvolvidas e verificadas por organizações científicas independentes por meio de avaliações regulares e rígidas de estudos científicos. A unidade de medida para o limite recomendado pelo Conselho Europeu para dispositivos móveis é a "Taxa de Absorção Específica" (SAR), e o limite de SAR é de 2,0 W/kg em média sobre 10 gramas de tecido corporal. Atende às exigências da Comissão Internacional sobre Radiação Não-Ionizante (ICNIRP).

Para a operação próxima ao corpo, este dispositivo foi testado e atende às diretrizes de exposição e ICNRP a norma europeia EN 50566 e EN 62209-2. SAR é medido com o dispositivo contactados diretamente para o corpo durante a transmissão ao mais alto nível de potência certificado em todas as faixas de saída de freqüência do dispositivo móvel.

### **Aviso de Marca CE:**

Este dispositivo está em conformidade com a Diretiva R&TTE (1999/5/CE), a Diretiva EMC (2004/108/CE), e a Diretiva de Baixa Tensão (2006/95/EC) emitida pela Comissão da Comunidade Europeia.

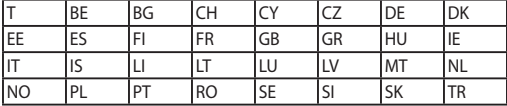

Os países onde o dispositivo será vendido:

### **Canal de operação sem fio para diferentes domínios**

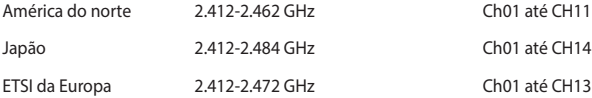

### **Bandas de frequência sem fio restritas na França**

Algumas áreas da França têm uma banda de frequência restrita. Os piores casos são os de potência máxima autorizada para uso em ambiente interno. São eles:

- 10mW para toda a banda de 2,4 GHz (2400 MHz–2483,5 MHz)
- 100mW para as frequências entre 2446,5 MHz e 2483,5 MHz

**NOTA:** Os canais 10 até 13 inclusive operados na banda de 2446,6 MHz a 2483,5 MHz.

Há poucas possibilidades para o uso em ambiente externo: Em propriedades privadas ou em propriedades privadas de pessoas públicas, o uso está sujeito a um procedimento de autorização preliminar pelo Ministério da Defesa, com a potência máxima autorizada de 100mW na banda de 2446,5–2483,5 MHz. O uso em ambiente externo em propriedades públicas não é permitido.

Nas áreas listadas abaixo, para toda a banda de 2,4 GHz:

- Potência máxima autorizada para ambientes internos é de 100mW
- Potência máxima autorizada para ambientes externos é de 10mW

As áreas nas quais o uso da banda de 2400–2483,5 MHz é permitida com uma EIRP menor do que 100mW para uso em ambiente interno e menor do que 10mW para uso em ambiente externo:

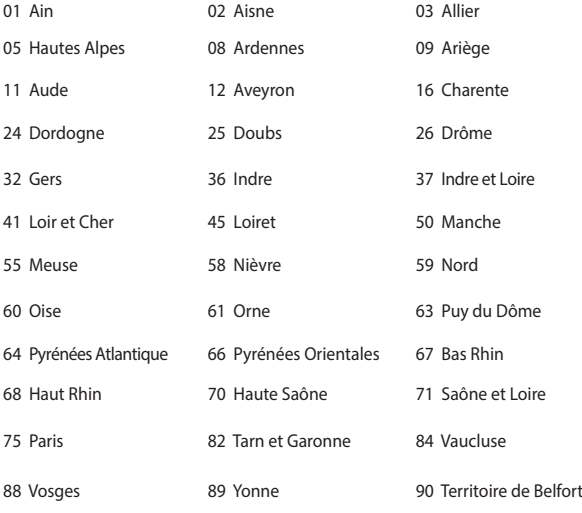

94 Val de Marne

É provável que este requisito mude com o tempo, permitindo que você use placas de rede sem fio em mais áreas dentro da França. Verifique junto à ART para obter as informações mais recentes (www.arcep.fr)

> **NOTA:** A sua placa WLAN transmite a uma potência menor do que 100mW, mas maior do que 10mW.

## **Avisos de segurança de UL**

Exigidos para o equipamento (telefone) de telecomunicações com cobertura UL 1459, destinado a ser conectado eletricamente a uma rede de telecomunicações que tenha uma tensão de operação em relação ao terra que não exceda o valor de pico de 200V, de 300V pico a pico e de 105V rms, e que seja instalada e usada em conformidade com o National Electrical Code (NFPA 70).

Ao usar o modem do notebook, as precauções básicas de segurança devem ser seguidas para reduzir o risco de fogo, choque elétrico e lesões a pessoas, incluindo o seguinte:

- NÃO use o notebook próximo à água (por exemplo: banheira, tigela de lavagem, pia de cozinha ou tanque de lavanderia, em um porão úmido ou próximo a uma piscina).
- NÃO use o notebook durante uma tempestade elétrica. Há o risco remoto de choques elétricos resultantes de descargas elétricas (raios).
- NÃO opere o notebook próximo a um vazamento de gás.

Exigido a UL 1642 cobrindo para baterias de lítio primárias (não-recarregáveis) e secundárias (recarregáveis) para uso como fontes de energia elétrica em produtos. Estas baterias contêm lítio metálico, ou uma liga de lítio, ou um íon-lítio, e podem consistir de uma única célula eletroquímica ou em duas ou mais células ligadas em série, em paralelo ou ambos, que convertem energia química em energia elétrica através de uma reação química irreversível ou reversível.

- Não descarte o conjunto de bateria do notebook no fogo, uma vez que ele pode explodir. Verifique os regulamentos locais para obter possíveis instruções especiais de descarte para reduzir os riscos de ferimentos a pessoas devido a incêndios ou explosões.
- Não use adaptadores de energia ou baterias de outros dispositivos para reduzir o risco de lesões a pessoas devido ao fogo ou explosão. Use apenas adaptadores de energia elétrica ou baterias certificados pela UL, fornecidos pelo fabricante ou por revendedores autorizados.

### **Requisito de segurança de energia**

Produtos com correntes elétricas nominais de até 6A e com peso superior a 3kg devem usar cabos de alimentação aprovados superiores ou iguais a: H05VV-F, 3G, 0.75mm $^2$  ou H05VV-F, 2G, 0.75mm $^2$ .

### **Avisos do sintonizador de TV**

Observação para o instalador do sistema de CATV - O sistema de distribuição de cabos deve ser aterrado de acordo com a ANSI/NFPA 70, o Código Elétrico Nacional (NEC), em especial com a Seção 820.93, Aterramento de Blindagens Externas Condutivas de um Cabo Coaxial – a instalação deve incluir a ligação da tela do cabo coaxial ao terra na entrada do prédio.

### **REACH Notice**

Em conformidade com o quadro de regulamentos REACH (Registro, Avaliação, Autorização e Restrição de Produtos Químicos), nós publicamos as substâncias químicas em nossos produtos no website da ASUS REACH em http://crs.asus.com/ english/REACH.htm.

### **Advertência para Produtos da Corporação Macrovision**

Este produto incorpora tecnologia de proteção à direitos autorais que é protegido por métodos de reclamações de certas patentes nos EUA e outros direitos de propriedades intelectuais pertencidos pela Macrovision Corporation e seus proprietários de direitos. A utilização dessa tecnologia de proteção à direitos autorais deve ser autorizada pela Macrovision Corporation e é intencionado para domésticos e outras utilizações de visualização apenas *a não ser autorizado pela Macrovision Corporation*. Engenharia reversa ou desmontagem são proibidos.

## **Prevenção contra Perda de Audição**

Para prevenir possível danos à audição, não escute níveis de volume altos por longos períodos.

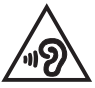

## **Precauções escandinavas relativas ao lítio (para baterias de íon-lítio)**

CAUTION! Danger of explosion if battery is incorrectly replaced. Replace only with the same or equivalent type recommended by the manufacturer. Dispose of used batteries according to the manufacturer's instructions. (English)

ATTENZIONE! Rischio di esplosione della batteria se sostituita in modo errato. Sostituire la batteria con un una di tipo uguale o equivalente consigliata dalla fabbrica. Non disperdere le batterie nell'ambiente. (Italian)

VORSICHT! Explosionsgefahr bei unsachgemäßen Austausch der Batterie. Ersatz nur durch denselben oder einem vom Hersteller empfohlenem ähnlichen Typ. Entsorgung gebrauchter Batterien nach Angaben des Herstellers. (German)

ADVARSELI! Lithiumbatteri - Eksplosionsfare ved fejlagtig håndtering. Udskiftning må kun ske med batteri af samme fabrikat og type. Levér det brugte batteri tilbage til leverandøren. (Danish)

VARNING! Explosionsfara vid felaktigt batteribyte. Använd samma batterityp eller en ekvivalent typ som rekommenderas av apparattillverkaren. Kassera använt batteri enligt fabrikantens instruktion. (Swedish)

VAROITUS! Paristo voi räjähtää, jos se on virheellisesti asennettu. Vaihda paristo ainoastaan laitevalmistajan sousittelemaan tyyppiin. Hävitä käytetty paristo valmistagan ohjeiden mukaisesti. (Finnish)

ATTENTION! Il y a danger d'explosion s'il y a remplacement incorrect de la batterie. Remplacer uniquement avec une batterie du mêre type ou d'un type équivalent recommandé par le constructeur. Mettre au rebut les batteries usagées conformément aux instructions du fabricant. (French)

ADVARSEL! Eksplosjonsfare ved feilaktig skifte av batteri. Benytt samme batteritype eller en tilsvarende type anbefalt av apparatfabrikanten. Brukte batterier kasseres i henhold til fabrikantens instruksjoner. (Norwegian)

標準品以外の使用は、危険の元になります。交換品を使用する場合、製造者 に指定されるものを使って下さい。製造者の指示に従って処理して下さい。 (Japanese)

ВНИМАНИЕ! При замене аккумулятора на аккумулятор иного типа возможно его возгорание. Утилизируйте аккумулятор в соответствии с инструкциями производителя. (Russian)

### **Informação de Segurança do Drive Ótico**

### **Informação de Segurança Laser**

### **Alerta de Segurança do Drive de CD-ROM**

### **PRODUTO A LASER CLASSE 1**

 **AVISO!** Para impedir exposição ao laser do drive óptico, não tente desmontar nem reparar o drive óptico por si mesmo. para sua segurança, contate um técnico profissional para assistência.

### **Etiqueta de advertência de serviço**

**AVISO!** RADIAÇÃO DE LASER INVISÍVEL QUANDO ABERTO. NÃO VISUALIZE OU OLHE DIRETAMENTE PARA O FEIXE DE INSTRUMENTOS ÓTICOS.

### **Regulamentos CDRH**

O Centro para Aparelhos e Saúde Radiológica (CDRH) da Administração de Drogas e Alimentos dos EUA implementou regulamentos para produtos à laser no dia 2 de agosto de 1976. Estes regulamentos aplicados a produtos de laser fabricados desde 1 de agosto de 1976. O acordo é obrigatório para produtos em mercado nos Estados Unidos.

**AVISO!** Utilização de controles, ajustes ou desempenho de procedimentos além daqueles especificados aqui ou no guia de instalação do produto a laser pode resultar em exposição à radiação perigosa.

### **Aviso de Revestimento**

**IMPORTANTE!** Para fornecer isolamento elétrico e manter a segurança elétrica, um revestimento é aplicado para o gabinete do PC Notebook exceto no lado onde as portas IO estão localizadas.

### **Aprovação CTR 21 (para Notebook PC com Modem incorporado)**

#### **Danish**

»Udstvret er i henhold til Rådets beslutning 98/482/EF EU-godkendt til at blive opkoblet på de offentlige telefonnet som enkeltforbundet terminal. På grund af forskelle mellem de offentlige telefonnet i de forskellige lande giver godkendelsen dog ikke i sig selv ubetinget garanti for, at udstyret kan fungere korrekt på samtlige nettermineringspunkter på de offentlige telefonnet.

I tilfælde af problemer bør De i første omgang henvende Dem til leverandøren af udstyret.«

#### **Dutch**

"Dit apparaat is goedgekeurd volgens Beschikking 98/482/EG van de Raad voor de pan-Europese aansluiting van enkelvoudige eindapparatuur op het openbare geschakelde telefoonnetwerk (PSTN). Gezien de verschillen tussen de individuele PSTN's in de verschillende landen, biedt deze goedkeuring op zichzelf geen onvoorwaardelijke garantie voor een succesvolle werking op elk PSTN-netwerkaansluitpunt.

Neem bij problemen in eerste instantie contact op met de leverancier van het apparaat.".

#### **English**

The equipment has been approved in accordance with Council Decision 98/482/EC for pan-European single terminal connection to the public switched telephone network (PSTN). However, due to differences between the individual PSTNs provided in different countries, the approval does not, of itself, give an unconditional assurance of successful operation on every PSTN network termination noint

In the event of problems, you should contact your equipment supplier in the first instance.'

#### **Finnish**

"Tämä laite on hyväksytty neuvoston päätöksen 98/482/EY mukaisesti liitettäväksi yksittäisenä laitteena yleiseen kytkentäiseen puhelinverkkoon (PSTN) EU:n jäsenvaltioissa. Eri maiden yleisten kytkentäisten puhelinverkkojen välillä on kuitenkin eroja, joten hyväksyntä ei sellaisenaan takaa häiriötöntä toimintaa kaikkien yleisten kytkentäisten puhelinverkkojen liityntäpisteissä.

Ongelmien ilmetessä ottakaa viipymättä yhteyttä laitteen toimittajaan."

#### **French**

«Cet équipement a recu l'agrément, conformément à la décision 98/482/CE du Conseil, concernant la connexion paneuropéenne de terminal unique aux réseaux téléphoniques publics commutés (RTPC). Toutefois, comme il existe des différences d'un pays à l'autre entre les RTPC, l'agrément en soi ne constitue pas une garantie absolue de fonctionnement optimal à chaque point de terminaison du réseau RTPC.

En cas de problème, vous devez contacter en premier lieu votre fournisseur.»

#### **German**

"Dieses Gerät wurde gemäß der Entscheidung 98/482/EG des Rates europaweit zur Anschaltung als einzelne Endeinrichtung an das öffentliche Fernsprechnetz zugelassen. Aufgrund der zwischen den öffentlichen Fernsprechnetzen verschiedener Staaten bestehenden Unterschiede stellt diese Zulassung an sich jedoch keine unbedingte Gewähr für einen erfolgreichen Betrieb des Geräts an jedem Netzabschlußpunkt dar.

Falls beim Betrieb Probleme auftreten, sollten Sie sich zunächst an ihren Fachhändler wenden."

#### **Greek**

«Ο εξοπλισμός έγει εγκριθεί για πανευρωπαϊκή σύνδεση μεμονωμέου τερματικού με το δημόσιο τηλεφώνικό δίκτυο μεταγωγής (PSTN), σύμφωνα με την απόφαση 98/482/ΕΚ του Συμβουλίου· ωστόσο, επειδή υπάρχουν διαφορές μεταξύ των επιμέρους PSTN που παρέχονται σε διάφορες χώρες, η έγκριση δεν παρέγει αφ' εαυτής ανεπιφύλακτη εξασφάλιση επιτυχούς λειτουργίας σε κάθε σημείο απόληξης του δικτύου PSTN.

Εάν ανακύψουν προβλήματα, θα πρέπει κατ' αρχάς να απευθύνεστε στον προμηθευτή του εξοπλισμού  $\sigma$ ας.»

#### **Italian**

«La presente apparecchiatura terminale è stata approvata in conformità della decisione 98/482/CE del Consiglio per la connessione paneuropea come terminale singolo ad una rete analogica PSTN. A causa delle differenze tra le reti dei differenti paesi, l'approvazione non garantisce però di per sé il funzionamento corretto in tutti i punti di terminazione di rete PSTN.

In caso di problemi contattare in primo luogo il fornitore del prodotto.»

#### **Portuguese**

«Este equipamento foi aprovado para ligação pan-europeia de um único terminal à rede telefónica pública comutada (RTPC) nos termos da Decisão 98/482/CE. No entanto, devido às diferenças existentes entre as RTPC dos diversos países, a aprovação não garante incondicionalmente, por si só, um funcionamento correcto em todos os pontos terminais da rede da RTPC.

Em caso de problemas, deve entrar-se em contacto, em primeiro lugar, com o fornecedor do equipamento.»

#### **Spanish**

«Este equipo ha sido homologado de conformidad con la Decisión 98/482/CE del Consejo para la conexión paneuropea de un terminal simple a la red telefónica pública conmutada (RTPC). No obstante, a la vista de las diferencias que existen entre las RTPC que se ofrecen en diferentes países, la homologación no constituye por sí sola una garantía incondicional de funcionamiento satisfactorio en todos los puntos de terminación de la red de una RTPC.

En caso de surgir algún problema, procede ponerse en contacto en primer lugar con el proveedor del equipo.».

#### **Swedish**

"Utrustningen har godkänts i enlighet med rådets beslut 98/482/EG för alleuropeisk anslutning som enskild terminal till det allmänt tillgängliga kopplade telenätet (PSTN). På grund av de skillnader som finns mellan telenätet i olika länder utgör godkännandet emellertid inte i sig självt en absolut garanti för att utrustningen kommer att fungera tillfredsställande vid varje telenätsanslutningspunkt.

Om problem uppstår bör ni i första hand kontakta leverantören av utrustningen."

### **Produto em conformidade com ENERGY STAR**

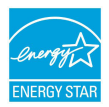

ENERGY STAR é um programa conjunto da Agência de Proteção Ambiental dos EUA e do Departamento de Energia dos EUA nos ajudando a economizar dinheiro e a proteger o meio ambiente através de produtos e práticas eficientes.

Todos os produtos ASUS com a logomarca ENERGY STAR estão em conformidade com o padrão ENERGY STAR, e o recurso de gestão de energia está habilitado como padrão. O monitor e o computador são automaticamente definidos para hibernar após 10 e 30 minutos de inatividade do usuário. Para despertar seu computador, clique com o mouse ou pressione qualquer tecla no teclado.Por favor, visite http://www.energystar.gov/powermanagement para informações detalhadas sobre a gestão de energia e seus ao meio ambiente. Além disso, por favor nos visite em http://www.energystar.gov para informações detalhadas sobre o programa conjunto ENERGY STAR.

**NOTA:** Energy Star NÃO é suportada em produtos baseados em Freedos e Linux.

### **Regulamento de Conformidade e Declaração Ambiental Global**

A ASUS segue o conceito de design verde para projetar e fabricar nossos produtos e se certifica que cada estágio da vida útil do produto ASUS esteja alinhado com regulamentos ambientais globais. Além disso, a ASUS revela informações relevantes com base nos requerimentos regulatórios.

Favor consultar http://csr.asus.com/english/Compliance.htm para informações com base nos requerimentos ASUS em conformidade com:

**Declarações de Material JIS-C-0950 do Japão**

**REACH SVHC UE**

**RoHS Coréia**

## **Reciclagem ASUS /Serviços de Coleta**

Os programas de reciclagem e coleta ASUS vêm de nosso compromisso com os mais altos padrões para proteger nosso meio ambiente. Acreditamos em oferecer soluções para você poder recicla com responsabilidade nossos produtos, baterias, outros componentes bem como materiais de embalagem. Por favor, visite http:// csr.asus.com/english/Takeback.htm para informações detalhadas de reciclagem em diferentes regiões.
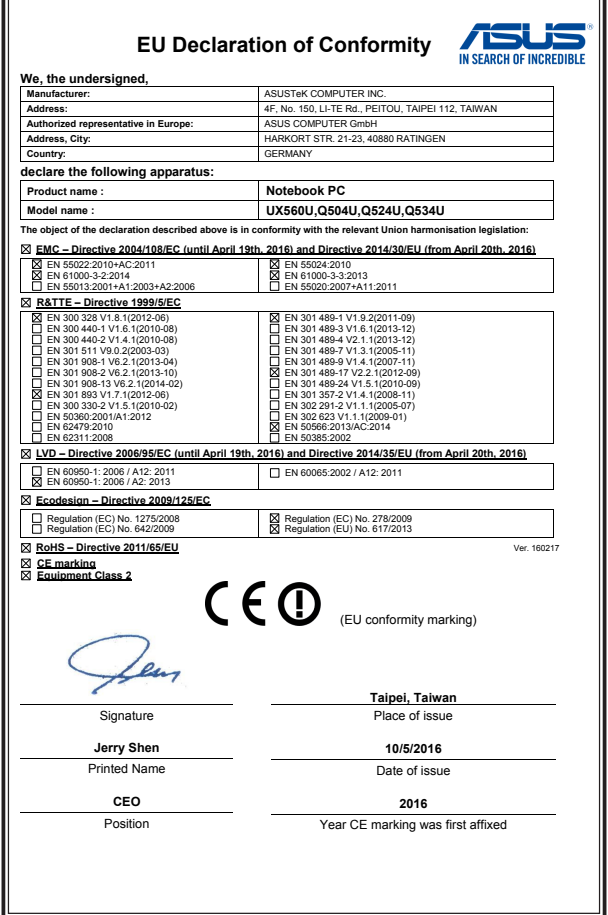

 $\overline{a}$ 

 $\overline{\phantom{0}}$ 

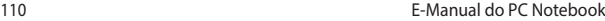

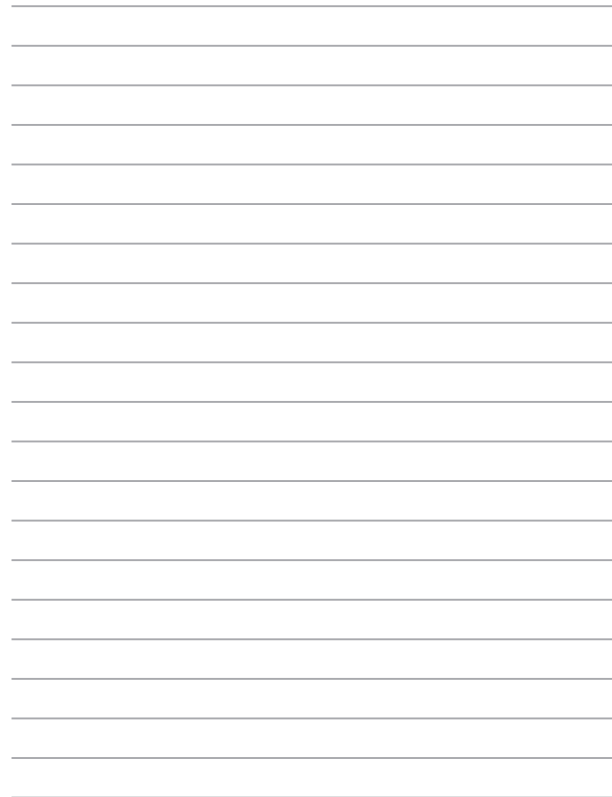